# Quantum.

## StorNext 7.x Artico Archive Gateway Release Notes

### **Contents**

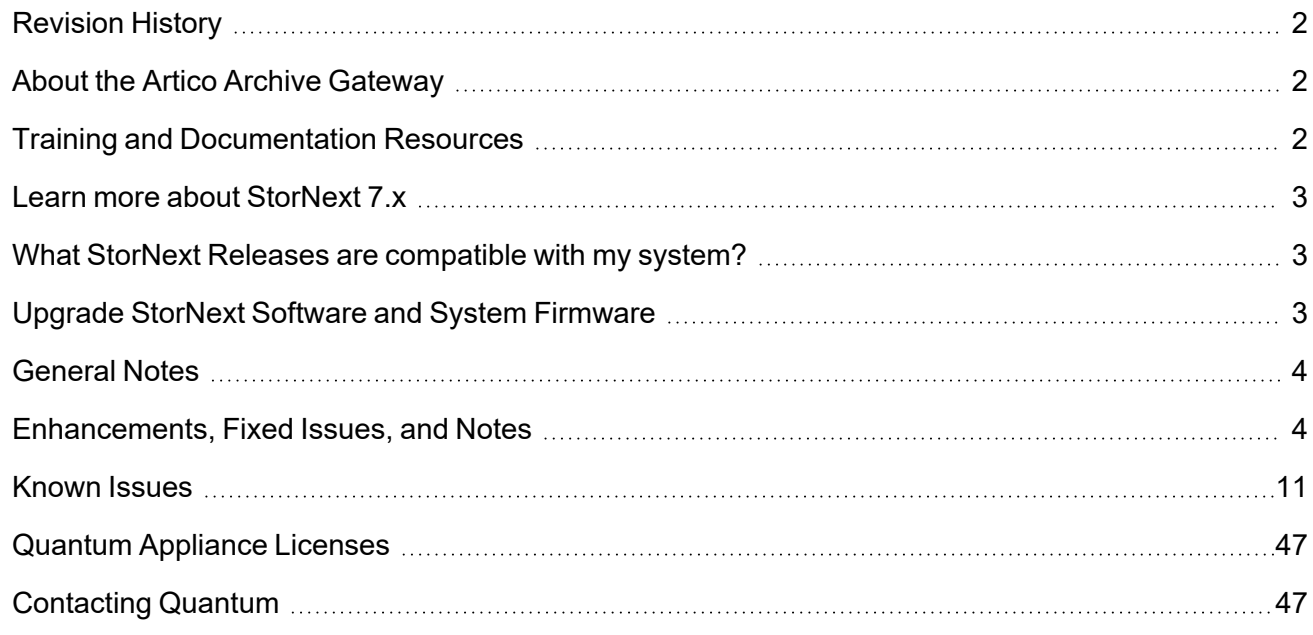

© 2023 Quantum Corporation. All rights reserved. Your right to copy this manual is limited by copyright law. Making copies or adaptations without prior written authorization of Quantum Corporation is prohibited by law and constitutes a punishable violation of the law. ActiveScale, DXi, DXi Accent, FlexSync, FlexTier, iLayer, Lattus, Quantum, The Quantum Logo, QXS, Scalar, StorNext, SuperLoader, Vision, and Xcellis are either registered trademarks or trademarks of Quantum Corporation and its affiliates in the United States and/or other countries. All other trademarks are the property of their respective owners. Quantum specifications are subject to change.

## <span id="page-1-0"></span>Revision History

The following StorNext Releases are supported by these Release Notes:

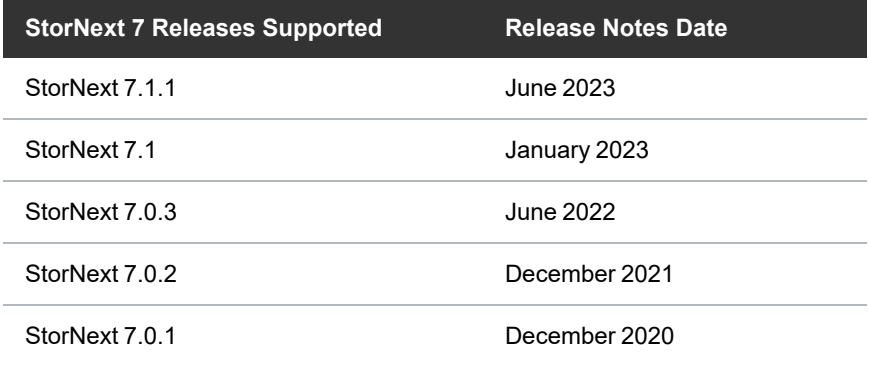

## <span id="page-1-1"></span>About the Artico Archive Gateway

The Artico™ Archive Gateway provides a flexible, low-cost NAS archive appliance, with the ability to scale to store petabytes of data as demand grows. Powered by StorNext® advanced data management policies, Artico stores and retains data in a tiered storage system that intelligently places the data on the right technology at the right time, both on-premise or in the cloud. Combined with StorNext-enabled policies and the data migration tools of Rocket Arkivio Autostor software, Artico enables users to move files seamlessly from primary storage to less expensive storage while maintaining full access to all files, providing the lowest TCO model for storing, accessing and protecting data.

## <span id="page-1-2"></span>Training and Documentation Resources

#### Artico (R630) training and [documentation](https://www.quantum.com/Xcellis-Articodocs)

If you are unsure about which type of system you have visit the "Identify My [System](https://qsupport.quantum.com/kb/flare/Content/appliances/common/InfoHubDocSite/shared_SN_appliances/Topics/InfoHub/IdentifySystembyHardware.htm)" page to determine which system you have, and to find the training and documentation resources for that specific system.

## <span id="page-2-0"></span>Learn more about StorNext 7.x

## What is StorNext?

StorNext® is high-performance, multi-tier shared storage designed for large, data-intensive workloads. It includes Xcellis workflow storage, extended online storage, and tape archives—all powered by StorNext, the industry's fastest streaming file system and policy-driven data management software.

At the core of all Quantum scale-out storage is StorNext advanced data management—engineered to tackle the world's most demanding workloads, with the performance and efficiency needed to costeffectively achieve desired business results.

StorNext 6 delivers the unique combination of high performance and advanced data management, providing cost-effective scalability and access for a wide variety of workloads and use cases, including media production, genomics research, video surveillance, geospatial imaging, VR content, and more.

## Learn More on the Web...

Learn more about StorNext 7 and Scale-Out Storage and take a look at the StorNext 7 [Documentation](https://www.quantum.com/snsdocs) [Center](https://www.quantum.com/snsdocs), which includes training and documentation resources for StorNext 7, including StorNext software Release Notes.

## <span id="page-2-1"></span>What StorNext Releases are compatible with my system?

See the "StorNext Upgrade Matrix" and "StorNext Appliance Compatibility" sections of the [StorNext](https://qsupport.quantum.com/kb/Flare/Content/stornext/SNS_PDFs/Compatibility_Guide.pdf) 7.x [Compatibility](https://qsupport.quantum.com/kb/Flare/Content/stornext/SNS_PDFs/Compatibility_Guide.pdf) Guide on quantum.com for information about system compatibility.

## <span id="page-2-2"></span>Upgrade StorNext Software and System Firmware

Before upgrading your system, refer to Known Issues on [page 11](#page-10-0). This section contains important information you need to know before upgrading.

See Upgrade the System (Upgrade [Firmware\)](https://qsupport.quantum.com/kb/Flare/Content/appliances/common/InfoHubDocSite/Default.htm#shared_SN_appliances/Topics/InfoHub/UpgradeFirmware.htm) for the steps necessary to upgrade to the latest StorNext release and hardware firmware for your system.

## <span id="page-3-0"></span>General Notes

Refer to the [General](https://qsupport.quantum.com/kb/Flare/Content/appliances/common/InfoHubDocSite/shared_SN_appliances/Topics/ReleaseNotes/General_Notes.htm) Notes page on quantum.com for important information you should know about your system.

## <span id="page-3-1"></span>Enhancements, Fixed Issues, and Notes

This section lists the fixed issues, enhancements and notes for different StorNext Releases supported for your system.

- Fixed Issues for [StorNext](#page-3-2) 7.1.1 below
- [Enhancements](#page-4-0) and Fixed Issues for StorNext 7.1 on the next page
- Fixed [Issuesfor](#page-5-0) StorNext 7.0.3 on page 6
- [Enhancements](#page-6-0) and Fixed Issues for StorNext 7.0.2 on page 7
- [Enhancements](#page-7-0) and Fixed Issues for StorNext 7.0.1 on page 8

## <span id="page-3-2"></span>Fixed Issues for StorNext 7.1.1

#### **Fixed Issues:**

<span id="page-3-3"></span>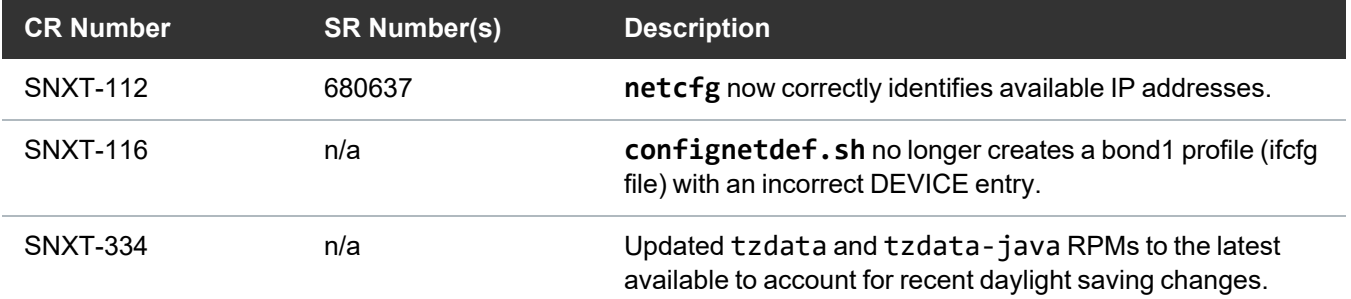

• See the [StorNext](https://qsupport.quantum.com/kb/flare/Content/stornext/SNS_PDFs/711_Release_Notes.pdf) 7.1.1 Release Notes for information about StorNext software updates for this release.

- **.** See the "StorNext Software [Compatibility](https://qsupport.quantum.com/kb/Flare/Content/stornext/SNS_PDFs/Compatibility_Guide.pdf)" section of the StorNext 7.x Compatibility Guide for supported appliances.
- <span id="page-4-0"></span>• See the Upgrade the System (Upgrade [Firmware\)](https://qsupport.quantum.com/kb/Flare/Content/appliances/common/InfoHubDocSite/shared_SN_appliances/Topics/InfoHub/UpgradeFirmware.htm) for the instructions for upgrading system firmware.

## Enhancements and Fixed Issues for StorNext 7.1

#### **Enhancements:**

- As of the StorNext 7.1 release, Quantum H2000 and F2100 storage is now supported for metadata (metadata and HAFS), and combo (metadata, HAFS, and data) storage configurations for Xcellis Workflow Director systems.
- For Xcellis Workflow Director (Gen 2) systems, within the next few months, the server used in these systems will no longer be shipped with a PERC RAID card installed. For systems without the PERC card, a software RAID is used instead. This release adds support for the software RAID used in those systems.

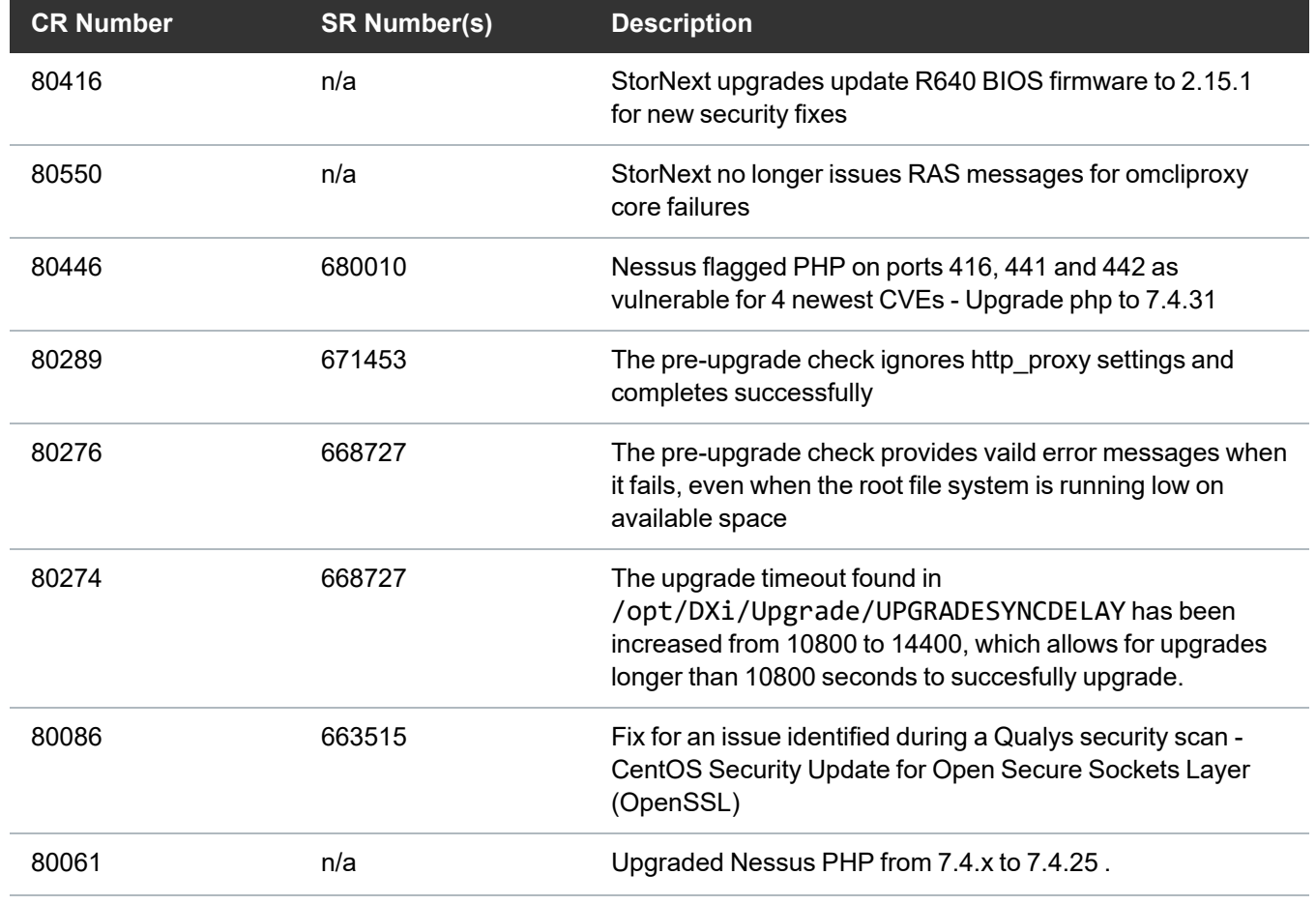

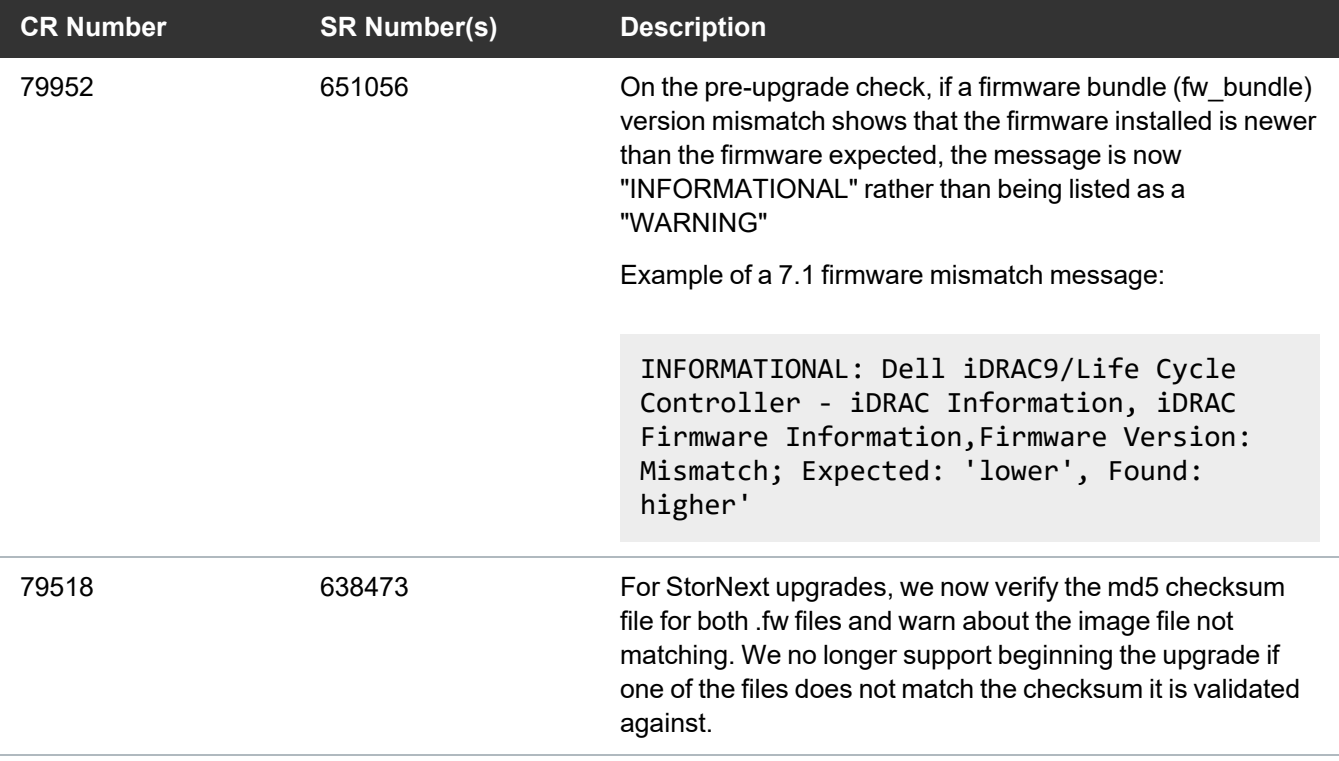

- See the [StorNext](https://qsupport.quantum.com/kb/flare/Content/stornext/SNS_PDFs/710_Release_Notes.pdf) 7.1 Release Notes for information about StorNext software updates for this release.
- **-** See the "StorNext Software [Compatibility](https://qsupport.quantum.com/kb/Flare/Content/stornext/SNS_PDFs/Compatibility_Guide.pdf)" section of the StorNext 7.x Compatibility Guide for supported appliances.
- See the Upgrade the System (Upgrade [Firmware\)](https://qsupport.quantum.com/kb/Flare/Content/appliances/common/InfoHubDocSite/shared_SN_appliances/Topics/InfoHub/UpgradeFirmware.htm) for the instructions for upgrading system firmware.

## <span id="page-5-0"></span>Fixed Issuesfor StorNext 7.0.3

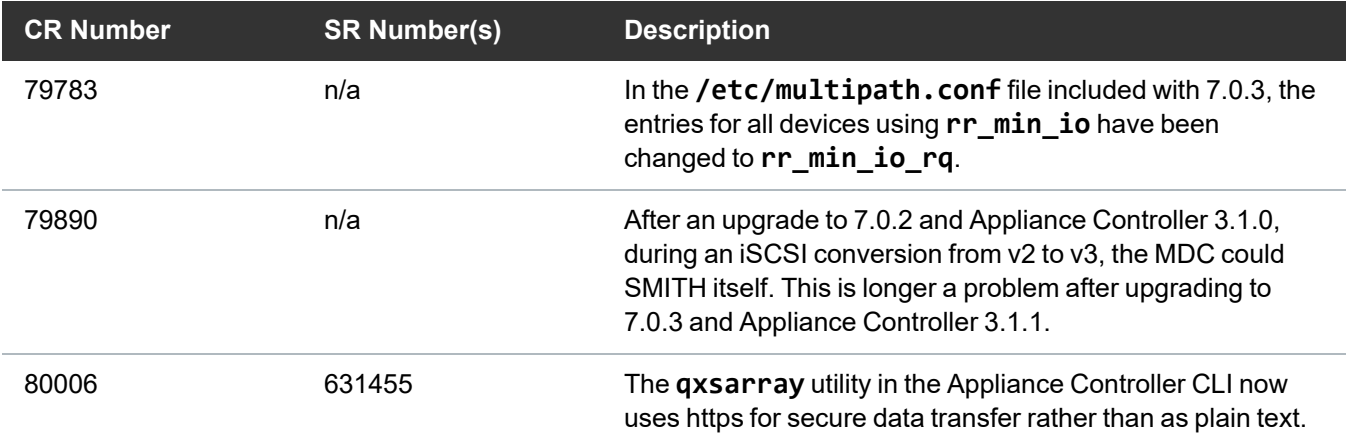

- See the [StorNext](https://qsupport.quantum.com/kb/flare/Content/stornext/SNS_PDFs/703_Release_Notes.pdf) 7.0.3 Release Notes for information about StorNext software updates for this release.
- **.** See the "StorNext Software [Compatibility](https://qsupport.quantum.com/kb/Flare/Content/stornext/SNS_PDFs/Compatibility_Guide.pdf)" section of the StorNext 7.x Compatibility Guide for supported appliances.
- See the Upgrade the System (Upgrade [Firmware\)](https://qsupport.quantum.com/kb/Flare/Content/appliances/common/InfoHubDocSite/shared_SN_appliances/Topics/InfoHub/UpgradeFirmware.htm) for the instructions for upgrading system firmware.

## <span id="page-6-0"></span>Enhancements and Fixed Issues for StorNext 7.0.2

#### **Enhancements:**

• Upgraded the appliance operating system to CentOS 7.9

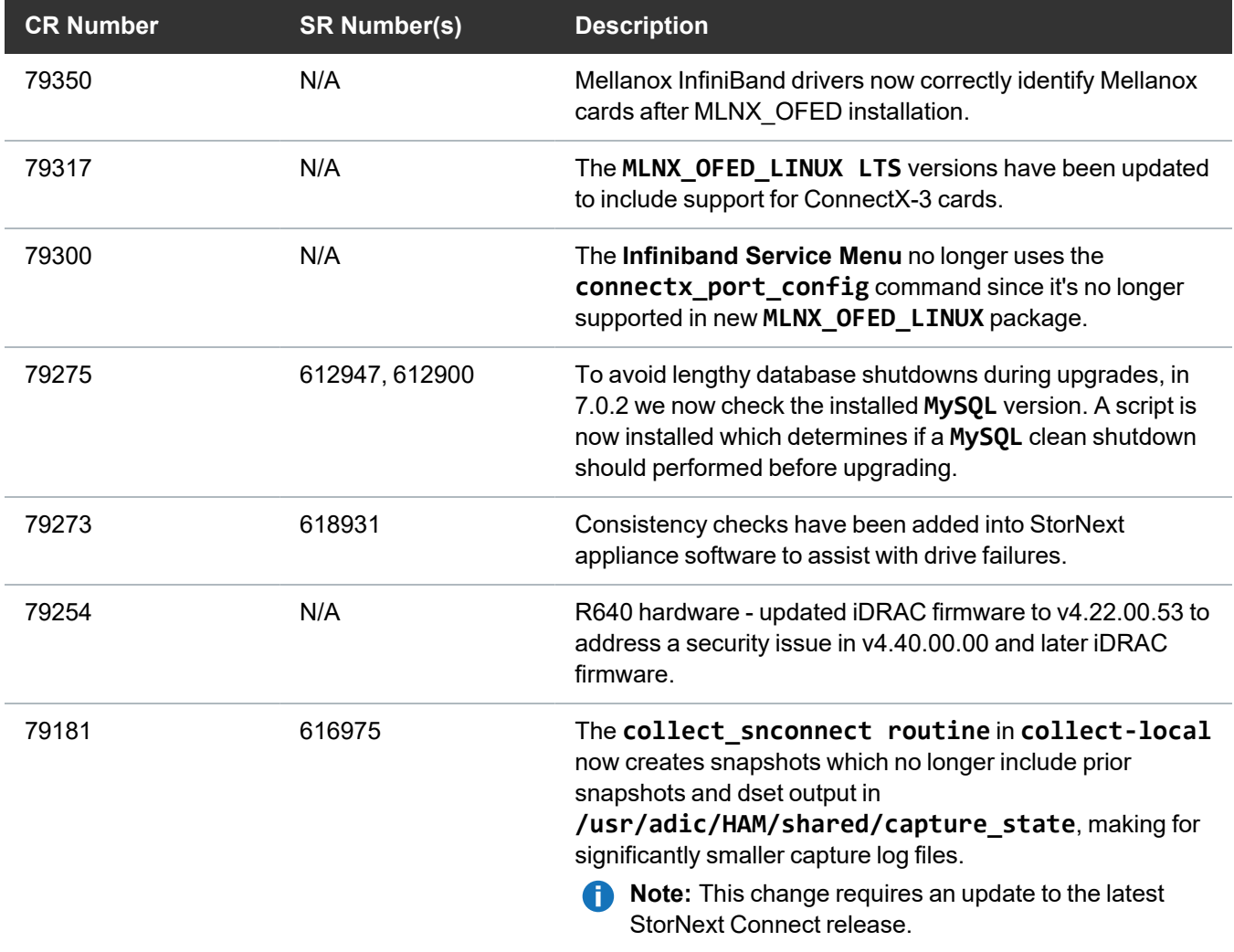

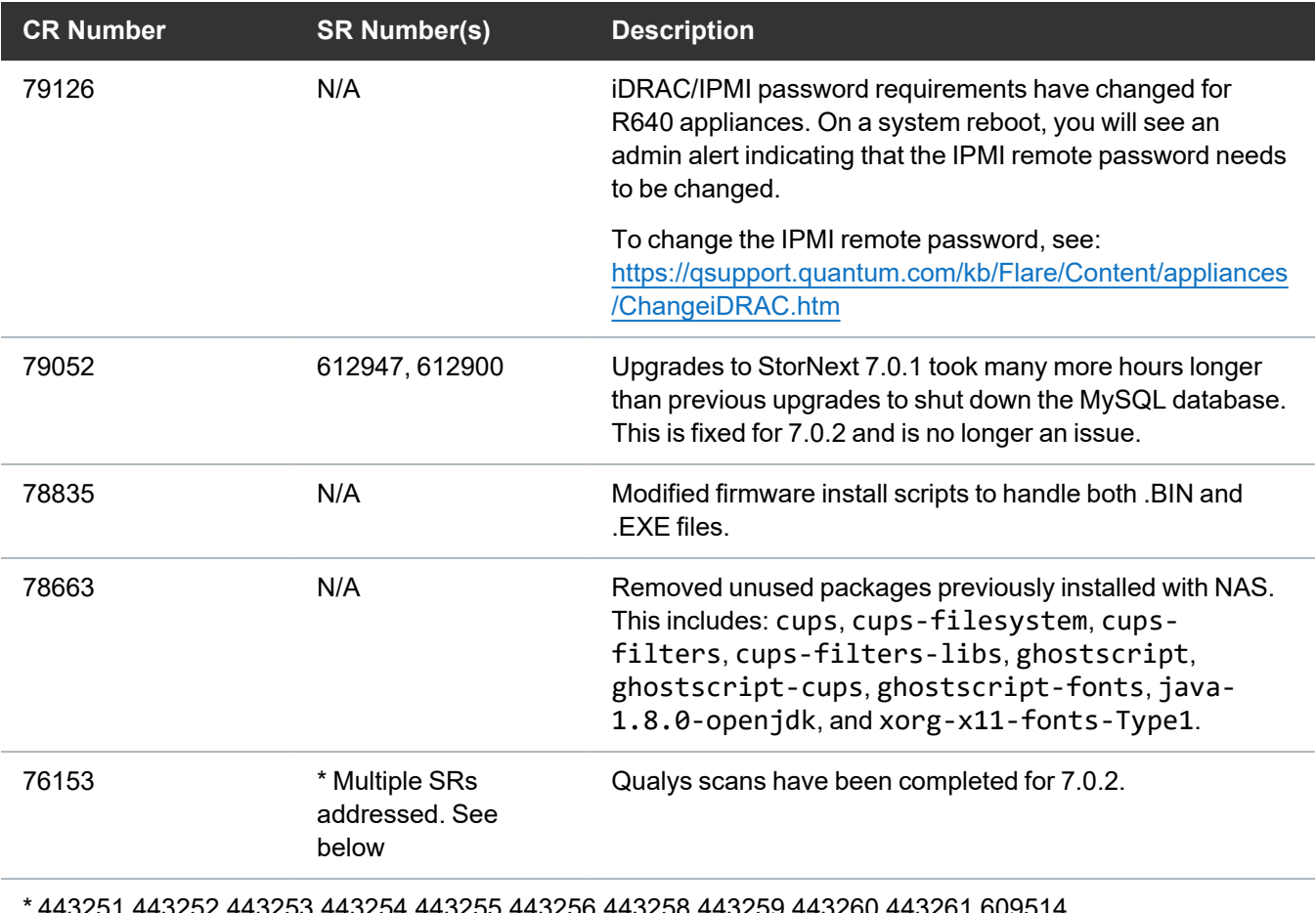

\* 443251,443252,443253,443254,443255,443256,443258,443259,443260,443261,609514, 443251,443252,443253,443254,443255,443256,443258,443259,443260,443261

- See the [StorNext](https://qsupport.quantum.com/kb/flare/Content/stornext/SNS_PDFs/702_Release_Notes.pdf) 7.0.2 Release Notes for information about StorNext software updates for this release.
- **See the "StorNext Software [Compatibility](https://qsupport.quantum.com/kb/Flare/Content/stornext/SNS_PDFs/Compatibility_Guide.pdf)"** section of the StorNext 7.x Compatibility Guide for supported appliances.
- See the Upgrade the System (Upgrade [Firmware\)](https://qsupport.quantum.com/kb/Flare/Content/appliances/common/InfoHubDocSite/shared_SN_appliances/Topics/InfoHub/UpgradeFirmware.htm) for the instructions for upgrading system firmware.

## <span id="page-7-0"></span>Enhancements and Fixed Issues for StorNext 7.0.1

#### **Enhancements:**

• Upgraded the appliance operating system to CentOS 7.7

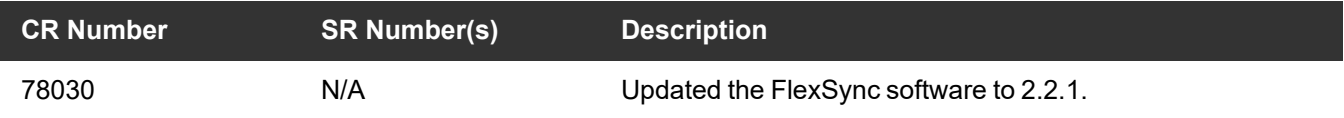

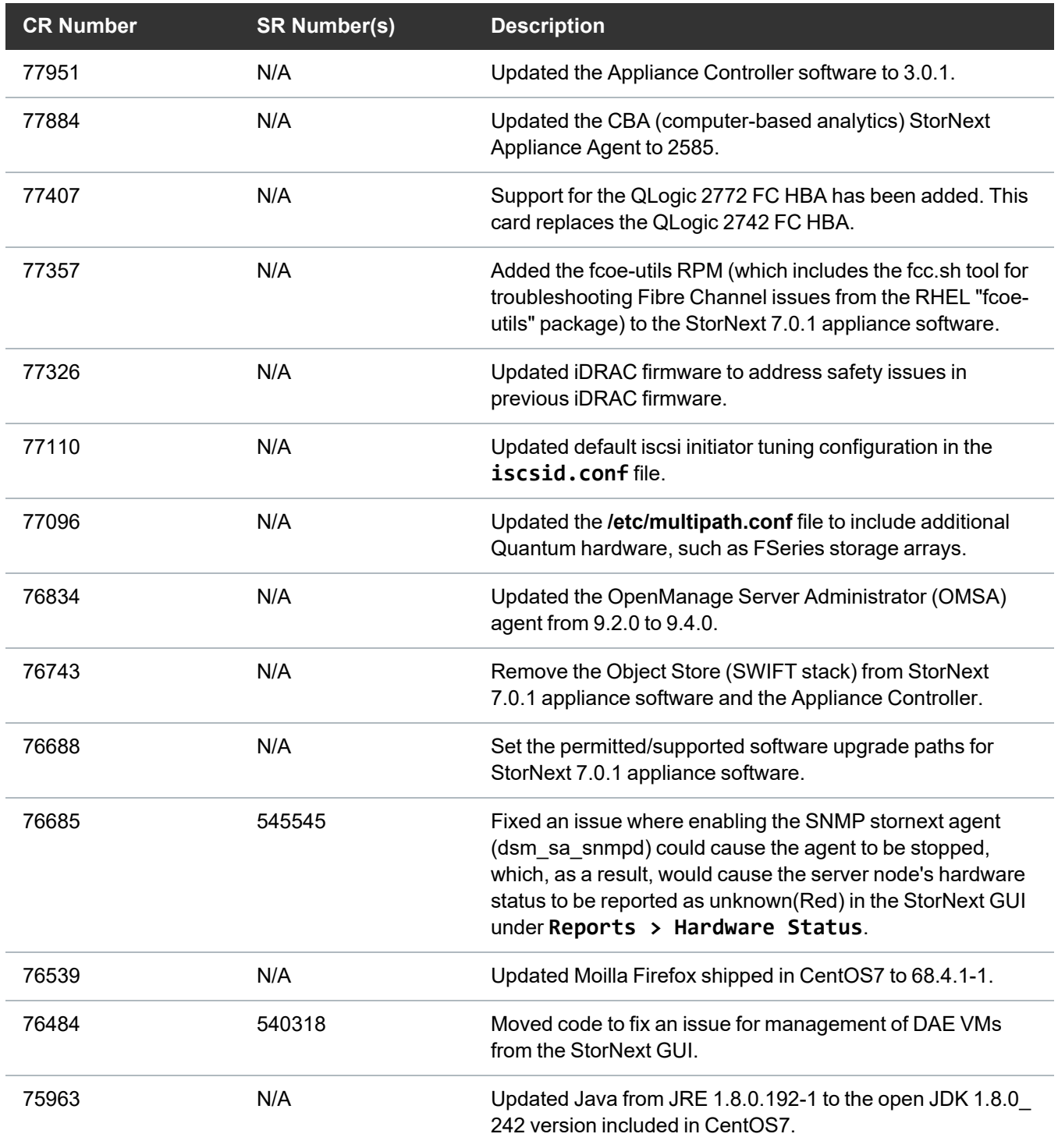

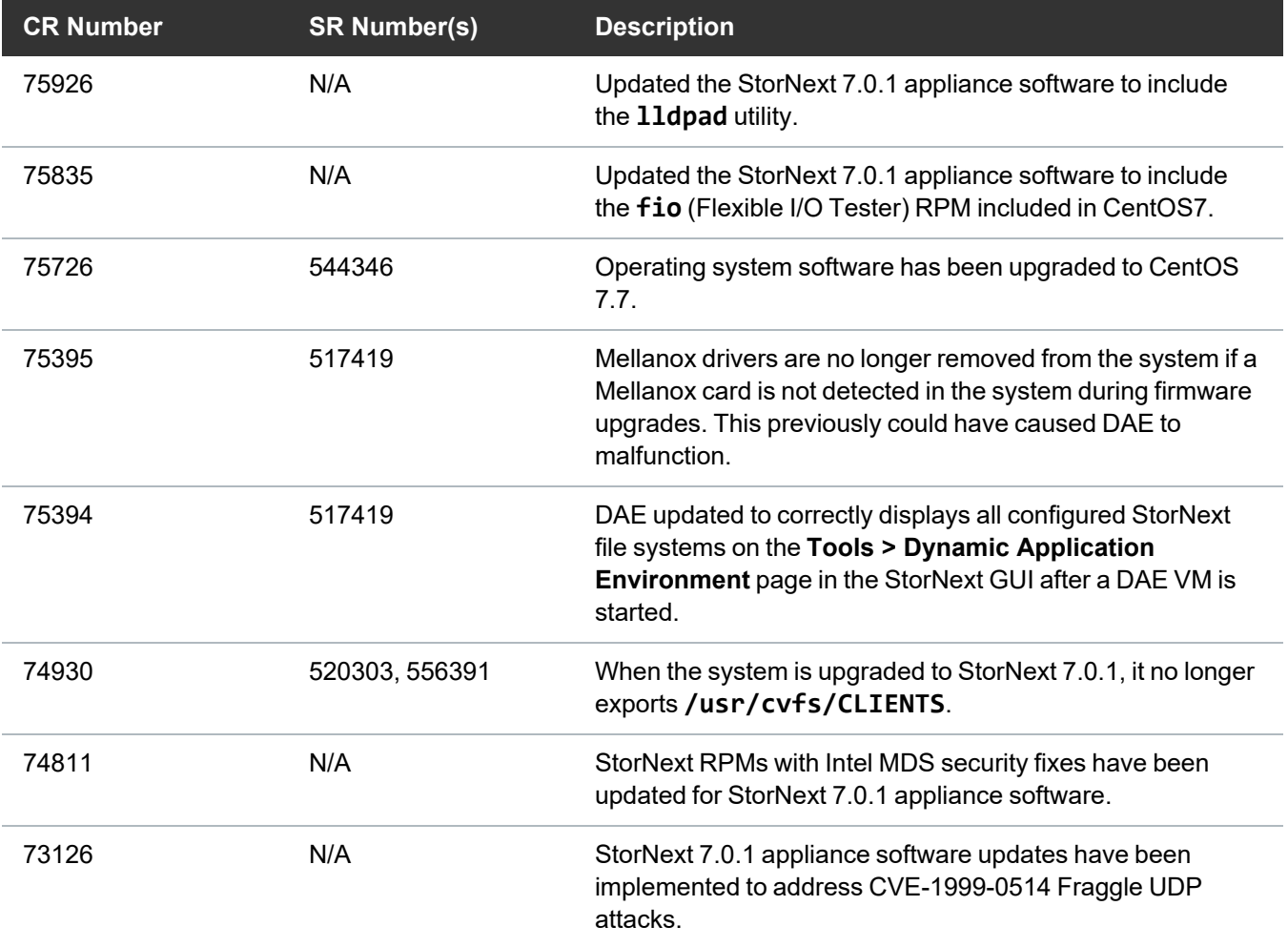

• See the [StorNext](https://qsupport.quantum.com/kb/flare/Content/stornext/SNS_PDFs/701_Release_Notes.pdf) 7.0.1 Release Notes for information about StorNext software updates for this release.

- **-** See the "StorNext Software [Compatibility](https://qsupport.quantum.com/kb/Flare/Content/stornext/SNS_PDFs/Compatibility_Guide.pdf)" section of the **StorNext 7.x Compatibility Guide** for supported appliances.
- See the Upgrade the System (Upgrade [Firmware\)](https://qsupport.quantum.com/kb/Flare/Content/appliances/common/InfoHubDocSite/shared_SN_appliances/Topics/InfoHub/UpgradeFirmware.htm) for the instructions for upgrading system firmware.

## <span id="page-10-0"></span>Known Issues

This section lists the known issues that could potentially affect your system.

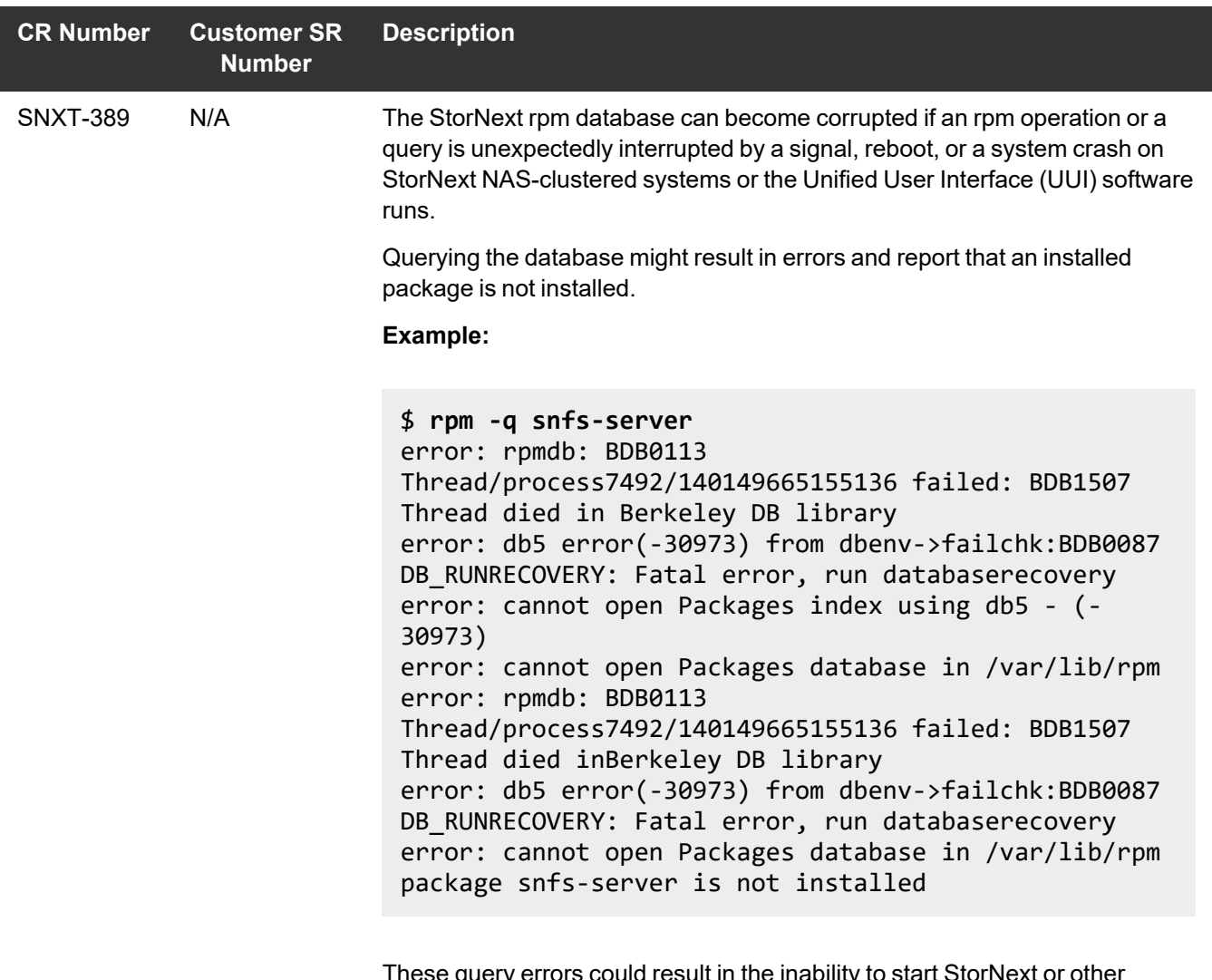

These query errors could result in the inability to start StorNext or other Quantum services.

On rare occasions, you might see corruption of the rpm database after are boot of the system while an rpm activity occurred. StorNext, StorNext NAS, and the UUI invoke periodic rpm queries that could be running when a reboot occurs that could lead to corruption. The rpm database corruption is more likely to be seen in the event of an ungraceful reboot resulting from a kernel panic, power outage, or SMITH reset, or upon sending the kill signal to a running rpm command which can happen via systemd as part of a normal shutdown/reboot sequence.

#### **Workaround:**

- 1. Log in to the command line of a server node.
- 2. Run the following command to repair the rpm database:

**rpmdb --rebuilddb**

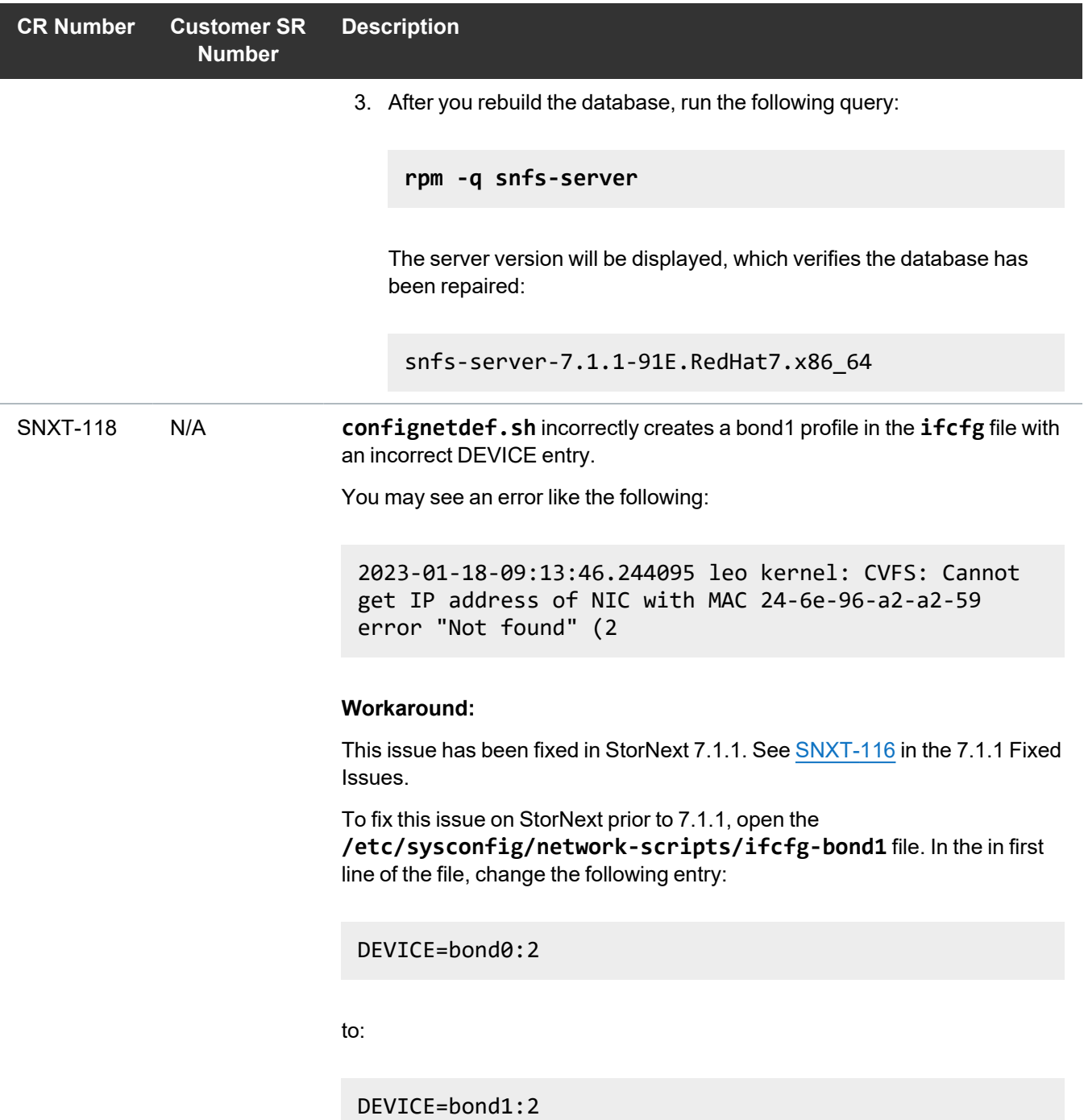

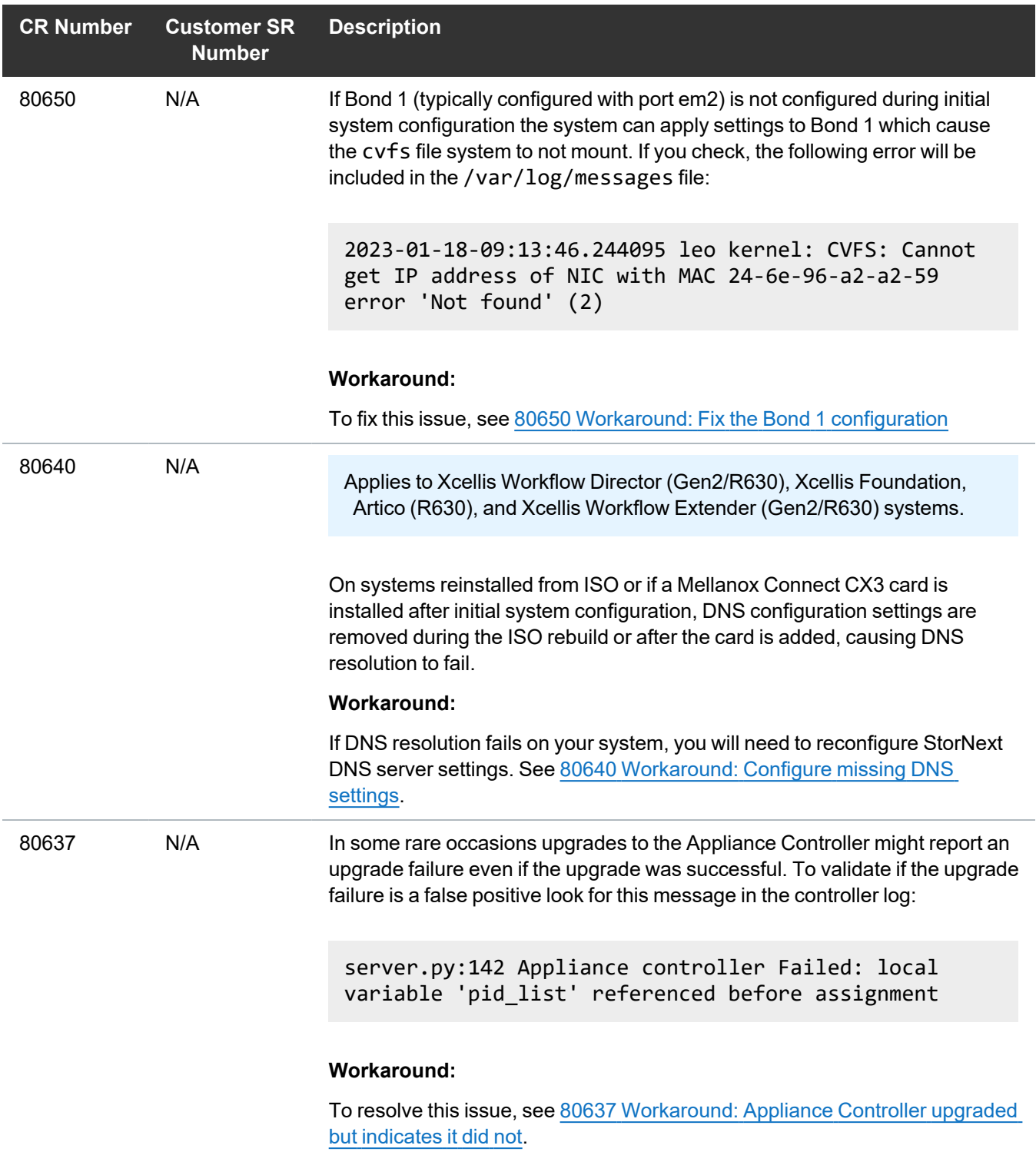

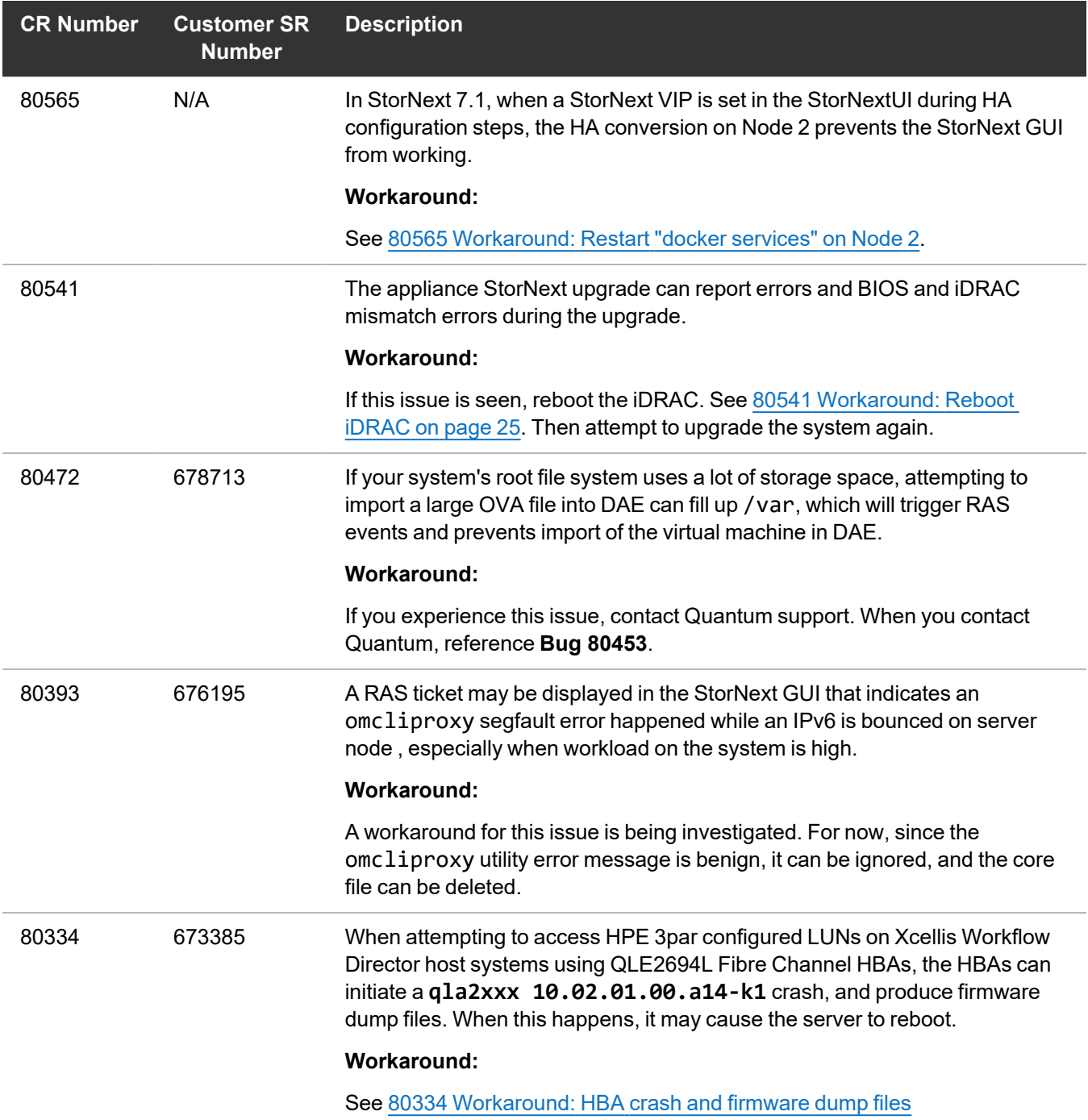

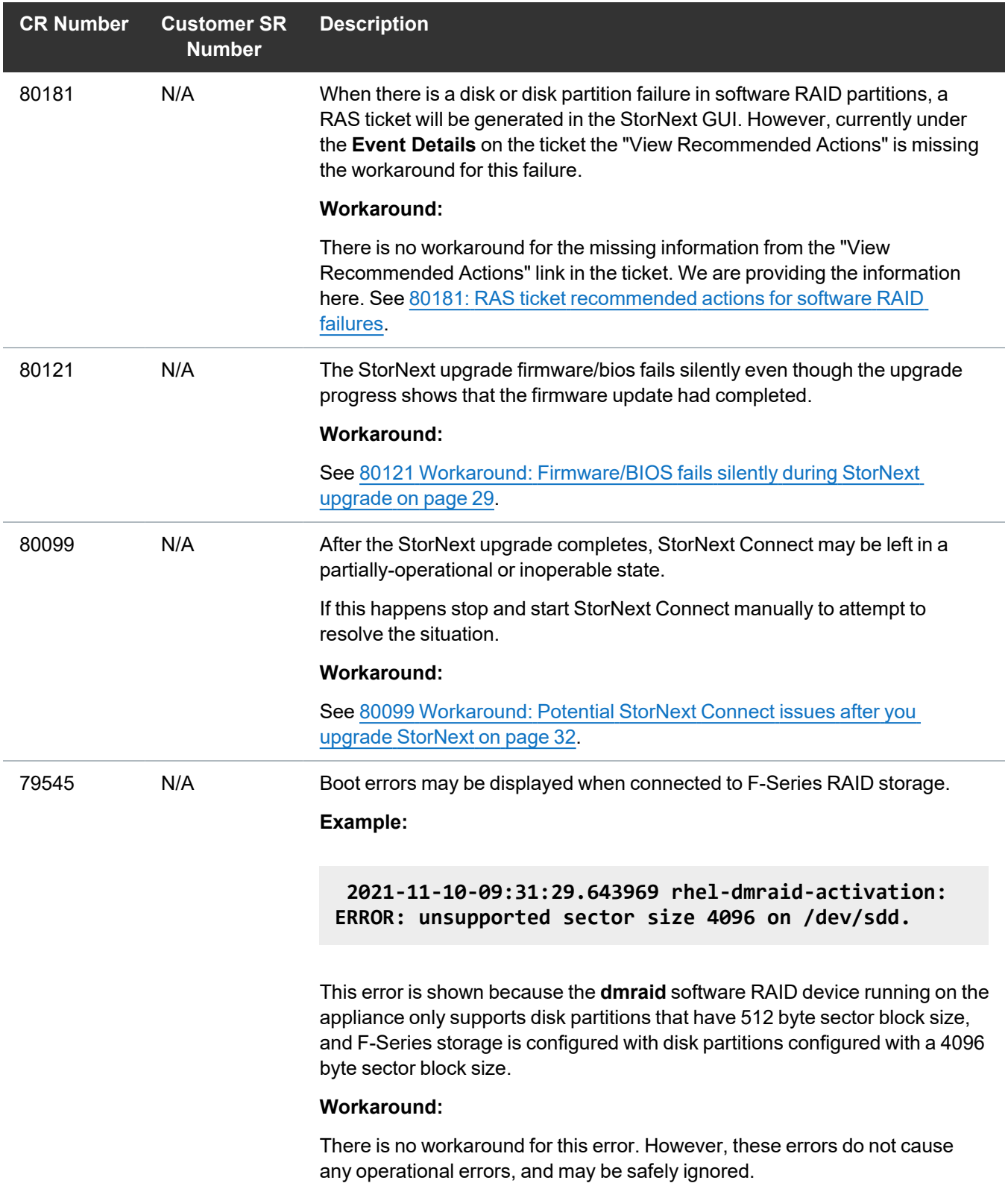

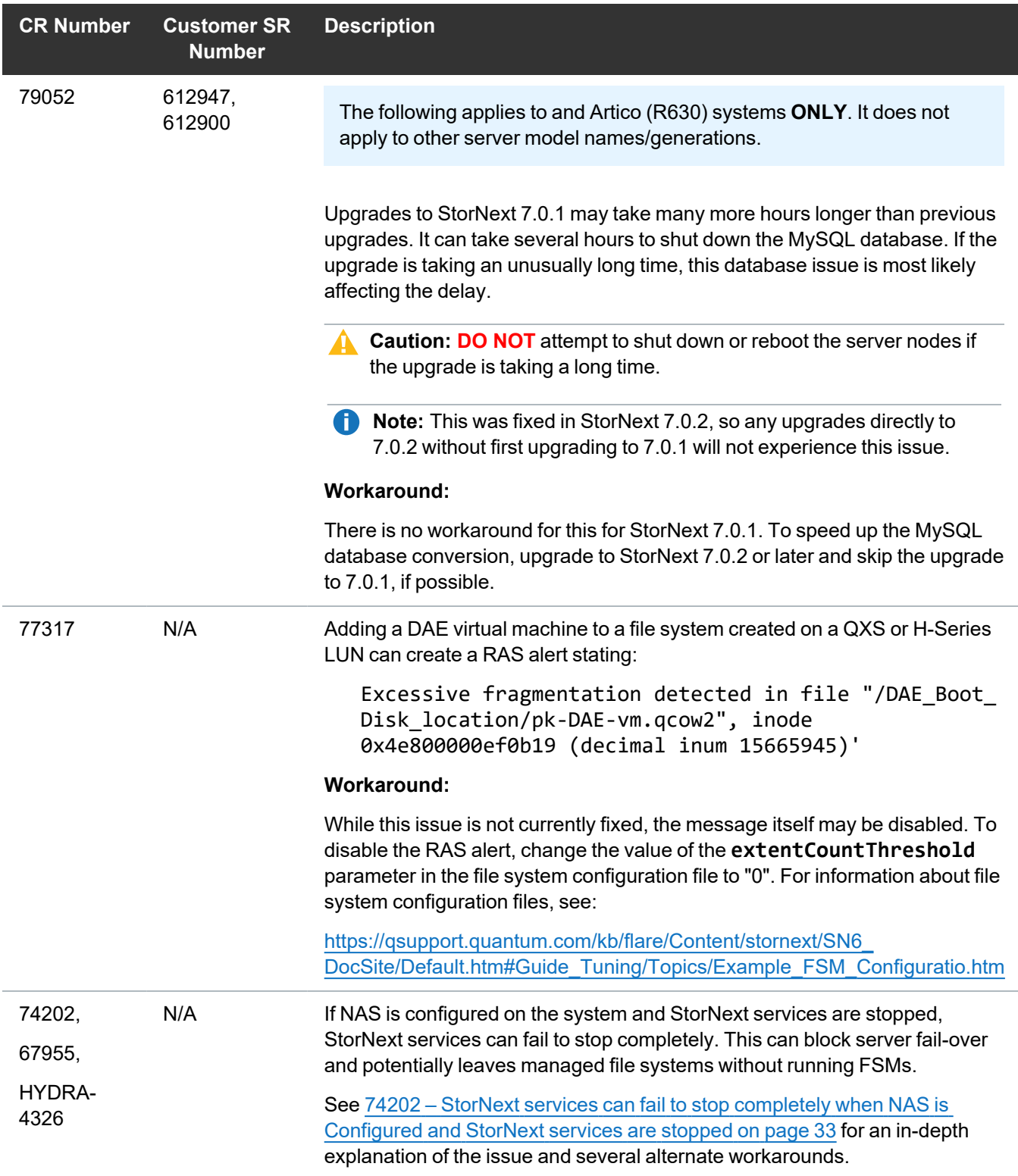

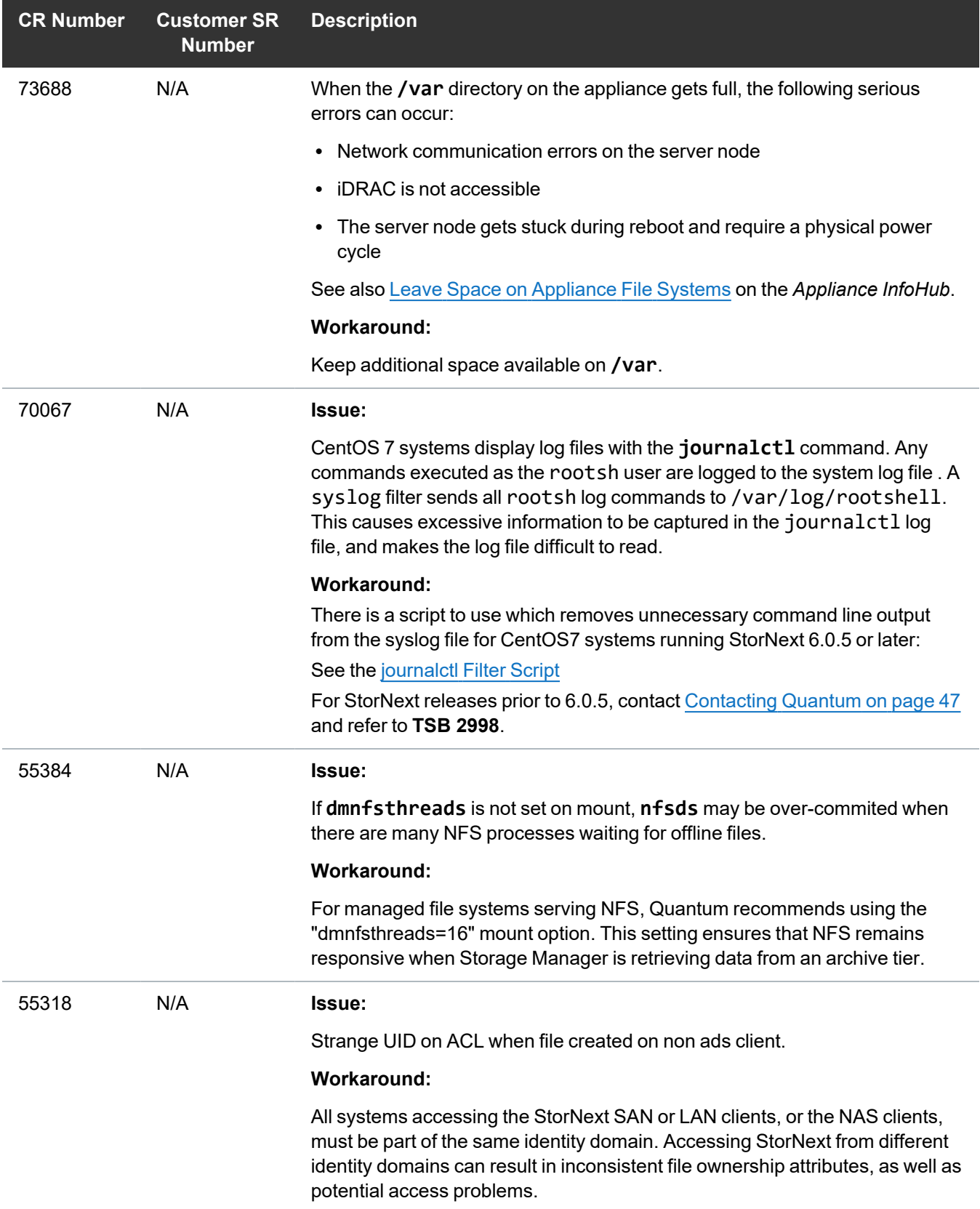

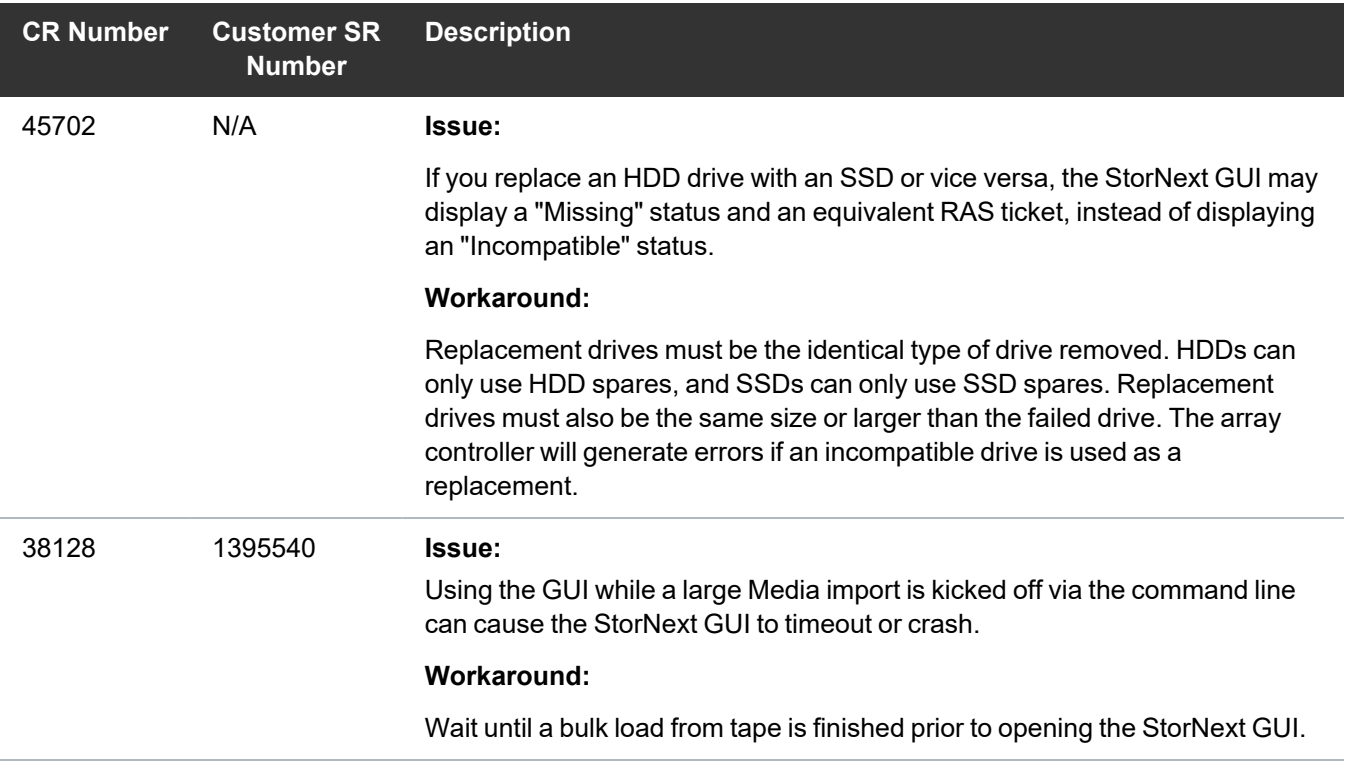

## <span id="page-18-0"></span>80650 Workaround: Fix the Bond 1 configuration

- 1. Log in to the CLI:
	- a. Open an SSH connection to the appropriate server and use the IP address assigned to the node on the Management or LAN Client network, or use the Service Port IP address.

#### **Service Port IP addresses:**

- Node 1 : 10.17.21.1 (dual-server node systems)
- Node 2 : 10.17.21.2 (dual-server node, or supported "HA-ready" single-server node StorNext appliances)
- b. Initiate an ssh session to the system using Terminal or PuTTY:

- a. Log in to the command line using the following credentials:
	- <sup>l</sup> User name: **stornext**
	- <sup>l</sup> Password: **<stornext user account password>**
		- **Note:** "**password**" is the default password for the stornext user account. If the password has been changed, use the current password. Beginning with StorNext 7.0.2, you must change the default password for the stornext user account. As of StorNext 7.0.2, the first time you log in, you will be prompted to change the password to a different one.
- b. Enter **sudo rootsh** to gain root user access.
- c. Enter the password for the **stornext** user account again.
- 2. Manually change the first line of the **/etc/sysconfig/network-scripts/ifcfg-bond1** file from **DEVICE=bond0:2** to **DEVICE=bond1:2**.

The **vi** editor is included in CentOS installed on your system. The following Google search link provides links for editing with **vi**:

<https://www.google.com/search?q=edit+with+vi>

**Note:** When finished making changes with the **vi** editor, save and exit the file using **:wq!**.

### <span id="page-19-0"></span>80640 Workaround: Configure missing DNS settings

Configure your DNS settings:

- 1. Log in to the CLI:
	- a. Open an SSH connection to the appropriate server and use the IP address assigned to the node on the Management or LAN Client network, or use the Service Port IP address.

#### **Service Port IP addresses:**

- Node  $1:10.17.21.1$  (dual-server node systems)
- Node 2 : 10.17.21.2 (dual-server node, or supported "HA-ready" single-server node StorNext appliances)
- b. Initiate an ssh session to the system using Terminal or PuTTY:

- a. Log in to the command line using the following credentials:
	- <sup>l</sup> User name: **stornext**
	- <sup>l</sup> Password: **<stornext user account password>**
		- **Note:** "**password**" is the default password for the stornext user account. If the password has been changed, use the current password. Beginning with StorNext 7.0.2, you must change the default password for the stornext user account. As of StorNext 7.0.2, the first time you log in, you will be prompted to change the password to a different one.
- b. Enter **sudo rootsh** to gain root user access.
- c. Enter the password for the **stornext** user account again.

#### 2. Open the **Service Menu**:

a. Launch the **Service Menu**. Enter:

**sh /opt/DXi/scripts/service.sh -admin**

The **Service Menu** displays.

- 3. Navigate to **More Tools > Engineering Tools > Base OS Network Setup > Configure host settings**.
- 4. Click **<ENTER>** for **Hostname**.
- 5. Click **<ENTER>** for **Default Gateway IP**.
- 6. Enter the **Domain Name**,default will show the node name, so replace **node-1** or **node-2** (the system defaults) with a valid domain name to use.
- 7. Enter one or more (comma-separated) **DNS IP** addresses for the system.

Once you press **<ENTER>**, you should see the settings apply similar to:

INFO: \*\*\* script started with arguments: addhost --hostname myhostname1 - domain mydomain.local --dns 10.20.219.63 --defaultgateway 10.20.216.1,10.20.216.2 \*\*\* INFO: \*\*\* script completed successfully \*\*\*

The **Network Menu** displays again.

- 8. Select the **Activate Network Changes** option to apply the DNS changes.
- 9. Close the SSH session for this server node.

For single-server node systems, the DNS settings change is now complete.

For dual-server node systems, continue to the next step.

- 10. Log in to the CLI for the other server node:
	- a. Open an SSH connection to the appropriate server and use the IP address assigned to the node on the Management or LAN Client network, or use the Service Port IP address.

#### **Service Port IP addresses:**

- Node 1 : 10.17.21.1 (dual-server node systems)
- Node 2 : 10.17.21.2 (dual-server node, or supported "HA-ready" single-server node StorNext appliances)
- b. Initiate an ssh session to the system using Terminal or PuTTY:

#### **To ssh into the system**

- a. Log in to the command line using the following credentials:
	- <sup>l</sup> User name: **stornext**
	- <sup>l</sup> Password: **<stornext user account password>**
		- **Note:** "**password**" is the default password for the stornext user account. If the password has been changed, use the current password. Beginning with StorNext 7.0.2, you must change the default password for the stornext user account. As of StorNext 7.0.2, the first time you log in, you will be prompted to change the password to a different one.
- b. Enter **sudo rootsh** to gain root user access.
- c. Enter the password for the **stornext** user account again.

#### 11. Open the **Service Menu**:

a. Launch the **Service Menu**. Enter:

**sh /opt/DXi/scripts/service.sh -admin**

The **Service Menu** displays.

- 12. Navigate to **More Tools > Engineering Tools > Base OS Network Setup > Configure host settings**.
- 13. Click **<ENTER>** for **Hostname**.
- 14. Click **<ENTER>** for **Default Gateway IP**.
- 15. Enter the **Domain Name**,default will show the node name, so replace **node-1** or **node-2** (the system defaults) with a valid domain name to use.
- 16. Enter the identical **DNS IP** address/addresses entered for the other server node.
- 17. Once you press **<ENTER>**, you should see the settings apply similar to:

```
18.
     INFO: *** script started with arguments: addhost --hostname myhostname1 --
    domain mydomain.local --dns 10.20.219.63 --defaultgateway
     10.20.216.1,10.20.216.2 ***
     INFO: *** script completed successfully ***
```
- 19. The **Network Menu** displays again.
- 20. Select the **Activate Network Changes** option to apply the DNS changes.
- 21. Close the SSH session for this server node.

For dual-server node systems, the DNS settings change is now complete.

### <span id="page-22-0"></span>80637 Workaround: Appliance Controller upgraded but indicates it did not

1. To determine if the upgrade is incomplete, locate the following error message in the /var/log/snnas\_ controller log file:

```
server.py:142 Appliance controller Failed: local variable 'pid_ list'
referenced before assignment
```
- 2. Log in to the server node:
	- a. Open an SSH connection to the appropriate server and use the IP address assigned to the node on the Management or LAN Client network, or use the Service Port IP address.

#### **Service Port IP addresses:**

- Node 1 : 10.17.21.1 (dual-server node systems)
- Node 2 : 10.17.21.2 (dual-server node, or supported "HA-ready" single-server node StorNext appliances)
- b. Initiate an ssh session to the system using Terminal or PuTTY:

- a. Log in to the command line using the following credentials:
	- <sup>l</sup> User name: **stornext**
	- <sup>l</sup> Password: **<stornext user account password>**
		- **Note:** "**password**" is the default password for the stornext user account. If the password has been changed, use the current password. Beginning with StorNext 7.0.2, you must change the default password for the stornext user account. As of StorNext 7.0.2, the first time you log in, you will be prompted to change the password to a different one.
- b. Enter **sudo rootsh** to gain root user access.
- c. Enter the password for the **stornext** user account again.
- 3. Verify the Appliance Controller was upgraded and is running the latest/expected release on the current server node:

**qtmcontroller -c 'system show version'**

4. If the release is installed as expected. Enter the following on the server node to remove the touch file placed on the system to indicate an upgrade issue on the server node:

**rm /var/DXi/upgrade\_ notify**

### <span id="page-23-0"></span>80565 Workaround: Restart "docker services" on Node 2

1. Log into the CLI of the server node, if not already logged in.

#### **How to log into the server CLI:**

- a. Open an SSH connection to the appropriate server and use the IP address assigned to the node on the Management or LAN Client network.
- b. Initiate an ssh session to the system using Terminal or PuTTY:

- a. Log in to the command line using the following credentials:
	- <sup>l</sup> User name: **stornext**
	- <sup>l</sup> Password: **<stornext user account password>**
		- **Note:** "**password**" is the default password for the stornext user account. If the password has been changed, use the current password. Beginning with StorNext 7.0.2, you must change the default password for the stornext user account. As of StorNext 7.0.2, the first time you log in, you will be prompted to change the password to a different one.
- b. Enter **sudo rootsh** to gain root user access.
- c. Enter the password for the **stornext** user account again.
- 2. Enter the docker restart command:

**systemctl restart docker**

- 3. Exit the CLI.
- 4. Launch the StorNext User Interface again.

### <span id="page-24-0"></span>80541 Workaround: Reboot iDRAC

- 1. Log in to the server node:
	- a. Open an SSH connection to the appropriate server and use the IP address assigned to the node on the Management or LAN Client network, or use the Service Port IP address.

#### **Service Port IP addresses:**

- Node  $1:10.17.21.1$  (dual-server node systems)
- Node 2 : 10.17.21.2 (dual-server node, or supported "HA-ready" single-server node StorNext appliances)
- b. Initiate an ssh session to the system using Terminal or PuTTY:

- a. Log in to the command line using the following credentials:
	- <sup>l</sup> User name: **stornext**
	- <sup>l</sup> Password: **<stornext user account password>**
		- **Note:** "**password**" is the default password for the stornext user account. If the password has been changed, use the current password. Beginning with StorNext 7.0.2, you must change the default password for the stornext user account. As of StorNext 7.0.2, the first time you log in, you will be prompted to change the password to a different one.
- b. Enter **sudo rootsh** to gain root user access.
- c. Enter the password for the **stornext** user account again.

#### 2. Open the **Service Menu**:

a. Launch the **Service Menu**. Enter:

**sh /opt/DXi/scripts/service.sh -admin**

The **Service Menu** displays.

- 3. Navigate to **Hardware Configuration > Setup IPMI > Configure IPMI**.
- 4. On the prompt to set to system defaults, enter yes.
- 5. Confirm setting IPMI to system defaults. The iDRAC/IPMI will reboot.

For single-server node systems, the procedure is complete.

For dual-server node systems:

<span id="page-25-0"></span>6. Reboot the iDRAC on the other server node using the steps you just completed on this server node.

### 80334 Workaround: HBA crash and firmware dump files

When you experience this issue, you need to set the q12xenabledif\_tgt value to 0 and the q1port\_ down retry value to 14:

- 1. Create the /etc/modprobe.d/hpe.conf file. Or, if it exists, create another unique but identifiable file name for this setting)
- 2. Log in to the server node:
	- a. Open an SSH connection to the appropriate server and use the IP address assigned to the node on the Management or LAN Client network.
	- b. Initiate an ssh session to the system using Terminal or PuTTY:

- a. Log in to the command line using the following credentials:
	- <sup>l</sup> User name: **stornext**
	- <sup>l</sup> Password: **<stornext user account password>**
		- **Note:** "**password**" is the default password for the stornext user account. If the password has been changed, use the current password. Beginning with StorNext 7.0.2, you must change the default password for the stornext user account. As of StorNext 7.0.2, the first time you log in, you will be prompted to change the password to a different one.
- b. Enter **sudo rootsh** to gain root user access.
- c. Enter the password for the **stornext** user account again.
- 3. Display the contents of the /etc/modprobe.d/hpe.conf file:

```
cat /etc/modprobe.d/hpe.conf
```
It should contain the following entries:

```
options qla2xxx qlport_down_retry=14
options qla2xxx ql2xenabledif_tgt=0
```
If not, add retry and tgt options to the file.

- 4. If you made changes to the file, save the file.
- 5. Recreate the **initramfs** with this new information.

**Note:** Do not reboot the system before completing the following 3 steps.

6. Move the img:

mv /boot/initramfs-\$(uname -r).img /boot/initramfs-\$(uname -r).img.prehpe

7. Create the initial image used by the kernel for preloading the block device modules:

**Note:** There are two dashes before **kver** in the following command.

dracut –-kver \$(uname -r)

8. Enter the following to set the reboot options that ensure the new **initramfs** file is generated:

```
ls /boot/initramfs-$(uname -r).img
```
9. Reboot the node. Enter:

**reboot**

10. After the reboot, verify the **qlport\_down\_retry** value is now set to **14** as described here: **cat /sys/module/qla2xxx/parameters/qlport\_down\_retry**

### <span id="page-27-0"></span>80181: RAS ticket recommended actions for software RAID failures

- 1. Log in to the CLI:
	- a. Open an SSH connection to the appropriate server and use the IP address assigned to the node on the Management or LAN Client network, or use the Service Port IP address.

#### **Service Port IP addresses:**

- Node  $1: 10.17.21.1$  (dual-server node systems)
- Node 2 : 10.17.21.2 (dual-server node, or supported "HA-ready" single-server node StorNext appliances)
- b. Initiate an ssh session to the system using Terminal or PuTTY:

#### **To ssh into the system**

- a. Log in to the command line using the following credentials:
	- <sup>l</sup> User name: **stornext**
	- <sup>l</sup> Password: **<stornext user account password>**
		- **Note:** "**password**" is the default password for the stornext user account. If the password has been changed, use the current password. Beginning with StorNext 7.0.2, you must change the default password for the stornext user account. As of StorNext 7.0.2, the first time you log in, you will be prompted to change the password to a different one.
- b. Enter **sudo rootsh** to gain root user access.
- c. Enter the password for the **stornext** user account again.
- 2. Open the **Service Menu**:

a. Launch the **Service Menu**. Enter:

**sh /opt/DXi/scripts/service.sh -admin**

The **Service Menu** displays.

- 3. Navigate to **More Tools > SW RAID Tools**.
- <span id="page-28-0"></span>4. To repair a software RAID configuration, select the **SW RAID Repair** option.

### 80121 Workaround: Firmware/BIOS fails silently during StorNext upgrade

<span id="page-28-1"></span>To check if there was a failure of applying Dell f/w updates, do the following. First, og in to the CLI of the server node that is currently not acting as primary, which prevents a failover if a manual CLI re-install of the StorNext software/reboot is required after the check. We will repeat the steps for the other server node during this process, and upgrade that firmware manually from the CLI, if needed.

1. Open an SSH connection to the appropriate server and use the IP address assigned to the node on the Management or LAN Client network, or use the Service Port IP address.

#### **Service Port IP addresses:**

- Node  $1: 10.17.21.1$  (dual-server node systems)
- Node 2 : 10.17.21.2 (dual-server node, or supported "HA-ready" single-server node StorNext appliances)
- 2. Initiate an ssh session to the system using Terminal or PuTTY:

#### **To ssh into the system**

- a. Log in to the command line using the following credentials:
	- <sup>l</sup> User name: **stornext**
	- <sup>l</sup> Password: **<stornext user account password>**

**Note:** "**password**" is the default password for the stornext user account. If the password has been changed, use the current password. Beginning with StorNext 7.0.2, you must change the default password for the stornext user account. As of StorNext 7.0.2, the first time you log in, you will be prompted to change the password to a different one.

- b. Enter **sudo rootsh** to gain root user access.
- c. Enter the password for the **stornext** user account again.

3. From the CLI, change to the firmware directory. Enter:

**cd /opt/DXi/firmware**

4. From the CLI, run the following command. Enter:

#### **./fw\_regenall.sh**

#### **Example output:**

```
fw bundle: Performing firmware cleanup.
fw bundle: Firmware cleanup completed successfully.
fw bundle: Checking Firmware Bundle Version.
fw bundle: Need to generate CoR files for the first time.
fw bundle: Performing firmware CoR generation...
fw bundle: Firmware CoR generation completed successfully.
fw bundle: Performing firmware description report.
fw bundle: Generating firmware description manifests.
fw_bundle: Firmware manifest generation is disabled.
fw bundle: Generating firmware bundle manifest.
fw bundle: Firmware manifest generation is disabled.
fw bundle: Generation of the firmware bundle manifest completed
successfully.
fw bundle: Performing firmware bundle report.
fw_bundle: Performing TXT firmware report.
fw bundle: Performing GUI firmware report.
fw_bundle: GUI Firmware reporting completed successfully.
fw bundle: TXT Firmware reporting completed successfully.
fw bundle: Firmware reporting completed successfully.
```
At this time, you could check the firmware versions installed by checking the FirmwareReport.txt file. To view the file contents, enter:

**cat /opt/DXi/hwdetect/FirmwareReport.txt**

5. From the CLI, run the following command. Enter:

**./fw\_check.sh**

There are three possible outputs that you may seewhen you run the fw\_check.sh command:

<sup>l</sup> **Example Output #1** - If you see the following message, a firmware **IS NOT** required:

```
fw bundle: Performing firmware check.
.
.
fw bundle: Firmware check completed successfully. All firmware is
up-to-date.
```
The firmware check output above shows that the firmware installed on the system is up-to-date. There are no further actions to take. You can exit the **rootsh** session, and close the SSH terminal client.

<sup>l</sup> **Example Output #2** - If you see the following message, a firmware update **IS NOT** required:

```
fw bundle: Performing firmware check.
fw_bundle: WARNING: Dell r630 iDRAC8/Life Cycle Controller - iDRAC
Information,
iDRAC Firmware Information, Firmware Version: Mismatch; Expected:
'2.70.70.70',
Found: '2.75.75.75'
fw_bundle: WARNING: Dell r630 BIOS - BIOS Information, BIOS Firmware
Information,
Version: Mismatch; Expected: '2.9.1', Found: '2.11.0'e.
.
.
fw bundle: WARNING: One or more firmware packages have a mismatched
configuration.
```
The firmware check output above shows that the firmware installed on the system is newer than the firmware included in the StorNext software update. There are no further actions to take. You can exit the **rootsh** session, and close the SSH terminal client.

<sup>l</sup> **Example Output #3** - If you see the following message, a firmware update **IS** required. The firmware check shows that there is one or more firmware on the system that is older than what is included in the included in the StorNext software update:

```
fw bundle: Performing firmware check.
fw_bundle: WARNING: Dell r630 iDRAC8/Life Cycle Controller - iDRAC
Information, iDRAC
Firmware Information, Firmware Version: Mismatch; Expected:
'2.70.70.70', Found: '2.75.75.75'
```

```
fw_bundle: WARNING: Dell r630 BIOS - BIOS Information, BIOS Firmware
Information, Version:
Mismatch; Expected: '2.11.0', Found: '2.9.1'.
```
<span id="page-31-1"></span>Continue to [Step](#page-31-1) 6.

6. If you need to re-apply the f/w update, run the following command:

**./fw\_install.sh**

If a server reboot is required, the system will reboot.

- <span id="page-31-2"></span>7. Exit the **rootsh** session.
- 8. Exit the SSH terminal session.
- 9. Repeat [Step](#page-31-2) 1 through Step 8 for the server node acting as primary.

<span id="page-31-0"></span>If this does not fix the StorNext Connect issue, contact Quantum Support for assistance.

### 80099 Workaround: Potential StorNext Connect issues after you upgrade StorNext

Do the following to stop and restart StorNext Connect. Log in to the CLI of node 2 **ONLY**, since StorNext Connect does not run on node 1:

1. Open an SSH connection to the appropriate server and use the IP address assigned to the node on the Management or LAN Client network, or use the Service Port IP address.

#### **Service Port IP addresses:**

- Node 1 : 10.17.21.1 (dual-server node systems)
- Node 2 : 10.17.21.2 (dual-server node, or supported "HA-ready" single-server node StorNext appliances)
- 2. Initiate an ssh session to the system using Terminal or PuTTY:

- a. Log in to the command line using the following credentials:
	- <sup>l</sup> User name: **stornext**
	- <sup>l</sup> Password: **<stornext user account password>**
		- **Note:** "**password**" is the default password for the stornext user account. If the password has been changed, use the current password. Beginning with StorNext 7.0.2, you must change the default password for the stornext user account. As of StorNext 7.0.2, the first time you log in, you will be prompted to change the password to a different one.
- b. Enter **sudo rootsh** to gain root user access.
- c. Enter the password for the **stornext** user account again.
- 3. From the CLI of node 2, stop StorNext Connect. Enter:

**/opt/quantum/connect/bin/connect stop**

4. From the CLI of node 2, start StorNext Connect. Enter:

**/opt/quantum/connect/bin/connect start**

- 5. Exit the **rootsh** session.
- 6. Exit the SSH terminal session.

<span id="page-32-0"></span>If this does not fix the StorNext Connect issue, contact Quantum Support for assistance.

### 74202 – StorNext services can fail to stop completely when NAS is Configured and StorNext services are stopped

#### **How might this be seen?**

There are two basic scenarios where this might be exposed:

#### **Scenario # 1**

When StorNext stops, it signals NAS to vacate the StorNext file systems that NAS is using. However, if these file systems remain available for too long, the Appliance Controller will attempt to automatically restart NAS services. This is what happens, in order:

- 1. Restarting NAS services can resume use of StorNext resources.
- 2. Resuming StorNext resources interferes with attempts to stop StorNext.

3. Continued use of these StorNext resources can result in mounted StorNext file systems that do not have a running fsm process which blocks access to the StorNext file system.

If experience this on your system, temporarily stop NAS services:

1. Log in to the command line of the server (as "sudo rootsh"):

#### **Launch the Command Line With an SSH Utility**

- a. Open an SSH connection to the appropriate server and use the IP address assigned to the node on the Management/LAN Client network.
- a. Log in to the command line using the following credentials:
	- <sup>l</sup> User name: **stornext**
	- <sup>l</sup> Password: **<stornext user account password>**
		- **Note:** "**password**" is the default password for the stornext user account. If the password has been changed, use the current password. Beginning with StorNext 7.0.2, you must change the default password for the stornext user account. As of StorNext 7.0.2, the first time you log in, you will be prompted to change the password to a different one.
- b. Enter **sudo rootsh** to gain root user access.
- c. Enter the password for the **stornext** user account again.
- 2. Stop NAS by executing the following command:

**/usr/cvfs/lib/snnas\_control stop**

3. Stop the Appliance Controller by executing the following command:

**/usr/local/quantum/bin/sml\_service\_tool stop snnas\_controller**

- 4. When you have finished Restart NAS and the Appliance Controller:
	- a. Start NAS by executing the following command:

**/usr/cvfs/lib/snnas\_control start**

b. Start the Appliance Controller by executing the following command:

**/usr/local/quantum/bin/sml\_service\_tool start snnas\_controller**

#### **Scenario # 2**

If you need to stop the system during a maintenance window. This is an extension of **Scenario #1**, but NAS must vacate the file systems for an extended period of time. If NAS services are resumed when they should be suspended, those service processes may interfere with maintenance operations.

To affect both scenarios, timers exist that you can adjust to extend the amount of time required between the **stornext stop** operation and before NAS services resume. The timers are controlled by the following **Controller Registry** values:

- <sup>l</sup> **nas.heartbeat.check\_state\_secs**
- **stornext\_service.stop\_period**

To see what values are currently assigned, enter:

**su sysadmin -c 'reg show nas.heartbeat.check\_state\_secs'**

to display the setting of the frequency interval of the NAS heartbeat state check, or enter:

**su sysadmin -c 'reg show stornext\_service.stop\_period'**

to display the duration that StorNext services are stopped.

**Note:** By default, both timers are set to 120 (in seconds=2 minutes).

#### **Workarounds**

#### **Workaround #1**

If StorNext fails to stop due to NAS resource usage, do the following:

1. Log in to the command line of the server:

#### **Launch the Command Line With an SSH Utility**

a. Open an SSH connection to the appropriate server and use the IP address assigned to the node on the Management/LAN Client network.

- a. Log in to the command line using the following credentials:
	- <sup>l</sup> User name: **stornext**
	- <sup>l</sup> Password: **<stornext user account password>**
		- **Note:** "**password**" is the default password for the stornext user account. If the password has been changed, use the current password. Beginning with StorNext 7.0.2, you must change the default password for the stornext user account. As of StorNext 7.0.2, the first time you log in, you will be prompted to change the password to a different one.
- b. Enter **sudo rootsh** to gain root user access.
- c. Enter the password for the **stornext** user account again.
- 2. Verify that the StorNext file systems are mounted:

**grep cvfs /proc/mounts**

If any StorNext file systems are not mounted, mount them now.

3. Mount the HA shared file system:

**mount /usr/adic/HAM/shared**

4. Start fsm for each StorNext file system (shown below as "<FSNAME>") mounted on the server node:

**cvadmin -e "start <FSNAME> on localhost"**

5. Stop StorNext services:

For CentOS7 systems, enter:

**systemctl stop cvfs**

For CentOS6 systems, enter:

**service cvfs stop**

6. To stop NAS, enter:

**/usr/cvfs/lib/snnas\_control stop**

7. To stop the Appliance Controller, enter:

**/usr/local/quantum/bin/sml\_service\_tool stop snnas\_controller**

When you are ready, restart the Appliance Controller and NAS services:

8. To restart the Appliance Controller, enter:

**/usr/local/quantum/bin/sml\_service\_tool start snnas\_controller**

9. To restart NAS, enter:

**/usr/cvfs/lib/snnas\_control start**

#### <span id="page-36-0"></span>**Workaround #2**

For **Scenario #1**, Quantum recommends that you extend the time period to a value of 10 minutes (600 seconds) for both variables. Set a value that exceeds the amount of time necessary for typical StorNext shutdown.

To set new values:

1. Log in to the command line:

#### **Launch the Command Line With an SSH Utility**

a. Open an SSH connection to the appropriate server and use the IP address assigned to the node on the Management/LAN Client network.

- a. Log in to the command line using the following credentials:
	- <sup>l</sup> User name: **stornext**
	- <sup>l</sup> Password: **<stornext user account password>**
		- **Note:** "**password**" is the default password for the stornext user account. If the password has been changed, use the current password. Beginning with StorNext 7.0.2, you must change the default password for the stornext user account. As of StorNext 7.0.2, the first time you log in, you will be prompted to change the password to a different one.
- b. Enter **sudo rootsh** to gain root user access.
- c. Enter the password for the **stornext** user account again.
- 2. Change the frequency interval of the NAS heartbeat state check to 600 seconds (10 minutes). Enter:

**su sysadmin -c 'reg set nas.heartbeat.check\_state\_secs 600'**

**Note:** This is run with a temporary log in to the Appliance Controller as the **sysadmin** user.

3. Change the duration that StorNext services are stopped to 600 seconds (10 minutes). Enter:

**su sysadmin -c 'reg set stornext\_service.stop\_period 600'**

4. **Note:** This is run with a temporary log in to the Appliance Controller as the **sysadmin** user.

#### **Workaround #3**

For **Scenario #2**, to eliminate the confusion of setting a long duration for a maintenance window, and then having to change the values back again to a shorter value again, you can simply stop NAS services and the Appliance Controller, and then restart these services when you are finished.

To stop the services and restart them:

1. Log in to the command line:

#### **Launch the Command Line With an SSH Utility**

a. Open an SSH connection to the appropriate server and use the IP address assigned to the node on the Management/LAN Client network.

- a. Log in to the command line using the following credentials:
	- <sup>l</sup> User name: **stornext**
	- <sup>l</sup> Password: **<stornext user account password>**
		- **Note:** "**password**" is the default password for the stornext user account. If the password has been changed, use the current password. Beginning with StorNext 7.0.2, you must change the default password for the stornext user account. As of StorNext 7.0.2, the first time you log in, you will be prompted to change the password to a different one.
- b. Enter **sudo rootsh** to gain root user access.
- c. Enter the password for the **stornext** user account again.
- 2. Stop NAS by executing the following command:

**/usr/cvfs/lib/snnas\_control stop**

3. Stop the Appliance Controller by executing the following command:

**/usr/local/quantum/bin/sml\_service\_tool stop snnas\_controller**

When you are ready, restart the Appliance Controller and NAS services:

4. To restart the Appliance Controller, enter:

**/usr/local/quantum/bin/sml\_service\_tool start snnas\_controller**

5. To restart NAS, enter:

**/usr/cvfs/lib/snnas\_control start**

6. Change the settings for the NAS heartbeat state check and the duration that StorNext services are stopped according to [Workaround](#page-36-0) #2 on page 37.

#### **Workaround #4**

An alternate method for maintenance windows, instead of implementing workaround #3 for **Scenario #2**, you can choose a much longer value if you need the NAS heartbeat state check interval and StorNext services stopped for a long period of time (for example, during a planned maintenance window in a data center). While this is another option, the downside of this is that you will need to know how much downtime to expect maintenance to take, and then set these times to be less than

what is needed for that maintenance. It is also difficult to extend the maintenance period reliably once those timers have started. In addition, you will most likely have to reset the values back to their original settings when the maintenance window is complete, which could be a hassle.

Here is one example which extends the time values to 2 hours (7,200 seconds):

1. Log in to the command line:

#### **Launch the Command Line With an SSH Utility**

- a. Open an SSH connection to the appropriate server and use the IP address assigned to the node on the Management/LAN Client network.
- a. Log in to the command line using the following credentials:
	- <sup>l</sup> User name: **stornext**
	- <sup>l</sup> Password: **<stornext user account password>**
		- **Note:** "**password**" is the default password for the stornext user account. If the password has been changed, use the current password. Beginning with StorNext 7.0.2, you must change the default password for the stornext user account. As of StorNext 7.0.2, the first time you log in, you will be prompted to change the password to a different one.
- b. Enter **sudo rootsh** to gain root user access.
- c. Enter the password for the **stornext** user account again.
- 2. Change the frequency interval of the NAS heartbeat state check to 7,200 seconds (10 minutes). Enter:

**su sysadmin -c 'reg set nas.heartbeat.check\_state\_secs 7200'**

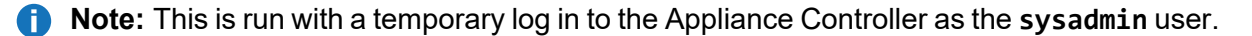

3. Change the duration that StorNext services are stopped to 7,200 seconds (10 minutes). Enter:

```
su sysadmin -c 'reg set stornext_service.stop_period 7200'
```
4. **Note:** This is run with a temporary log in to the Appliance Controller as the **sysadmin** user.

### <span id="page-39-0"></span>journalctl Filter Script

#### **Step 1: Upgrade to StorNext 6.0.5**

**Note:** StorNext 6.0.5 provides the script, so you need to upgrade to StorNext 6.0.5 to access the file.

See Upgrade a Gateway System (Upgrade [Firmware\)](https://qsupport.quantum.com/kb/Flare/Content/appliances/common/InfoHubDocSite/shared_SN_appliances/Topics/InfoHub/UpgradeFirmware_NOGUI.htm) Using the Service Menu.

#### **Step 2: Log in to the System Command Line**

1. Open an SSH connection to the appropriate server and use the IP address assigned to the node on the Management or LAN Client network, or use the Service Port IP address.

#### **Service Port IP addresses:**

- Node  $1: 10.17.21.1$  (dual-server node systems)
- Node 2 : 10.17.21.2 (dual-server node, or supported "HA-ready" single-server node StorNext appliances)
- 2. Initiate an ssh session to the system using Terminal or PuTTY:

#### **To ssh into the system**

- a. Log in to the command line using the following credentials:
	- <sup>l</sup> User name: **stornext**
	- <sup>l</sup> Password: **<stornext user account password>**
		- **Note:** "**password**" is the default password for the stornext user account. If the password has been changed, use the current password. Beginning with StorNext 7.0.2, you must change the default password for the stornext user account. As of StorNext 7.0.2, the first time you log in, you will be prompted to change the password to a different one.
- b. Enter **sudo rootsh** to gain root user access.
- c. Enter the password for the **stornext** user account again.
- 3. Continue to Step 3: Run the [Journal](#page-40-0) Filter Script and View the Script Help below.

#### <span id="page-40-0"></span>**Step 3: Run the Journal Filter Script and View the Script Help**

• Enter the following to use the script to view the log output in a way that filters out all the rootsh commands:

**/opt/DXi/scripts/journalctl\_filter.sh -f**

 $\bullet$  Enter the following to view the script's help file:

**/opt/DXi/scripts/journalctl\_filter.sh --help**

**Note:** The journalctl\_filter.sh output can also be saved to a file.

### Restart the Appliance Controller

On the server node hosting NAS, do the following (use node 2 on dual-server node systems):

- 1. Open an SSH connection to the appropriate server node and use the IP address assigned to the node on the Management or LAN Client network.
- 1. Log in to the command line using the following credentials:
	- **.** User name: **stornext**
	- <sup>l</sup> Password: **<stornext user account password>**
		- **n** Note: "password" is the default password for the stornext user account. If the password has been changed, use the current password. Beginning with StorNext 7.0.2, you must change the default password for the stornext user account. As of StorNext 7.0.2, the first time you log in, you will be prompted to change the password to a different one.
- 2. Enter **sudo rootsh** to gain root user access.
- 3. Enter the password for the **stornext** user account again.
- 4. Enter the following:

**chown -R ldap:ldap /var/lib/ldap**

5. Enter the following (Commands vary by system type. If you don't know which system you are using, see the How to Identify Your [System](https://qsupport.quantum.com/kb/Flare/Content/appliances/common/InfoHubDocSite/shared_SN_appliances/Topics/InfoHub/IdentifySystembyHardware.htm) page.):

For Artico (R630) systems only.

**systemctl restart slapd**

#### **OR**

For Artico (R520) systems only

**service slapd restart**

6. Restart the appliance controller:

For Artico(R630) systems only.

**systemctl start snnas\_controller**

Then...

**systemctl stop snnas\_controller**

**OR**

For Artico (R520) systems only

**initctl snnas\_controller stop**

Then...

**initctl snnas\_controller start**

### How to Disable NFS v4

To disable NFSv4 on Artico systems, especially those systems running NAS 1.2.0 or earlier, perform the following on node 2:

#### <span id="page-42-0"></span>**Edit the nfs File**

1. Open an SSH connection to the appropriate server and use the IP address assigned to the node on the Management or LAN Client network, or use the Service Port IP address.

#### **Service Port IP addresses:**

- Node  $1:10.17.21.1$  (dual-server node systems)
- Node 2 : 10.17.21.2 (dual-server node, or supported "HA-ready" single-server node StorNext appliances)
- 2. Initiate an ssh session to the system using Terminal or PuTTY:

- a. Log in to the command line using the following credentials:
	- <sup>l</sup> User name: **stornext**
	- <sup>l</sup> Password: **<stornext user account password>**
		- **Note:** "**password**" is the default password for the stornext user account. If the password has been changed, use the current password. Beginning with StorNext 7.0.2, you must change the default password for the stornext user account. As of StorNext 7.0.2, the first time you log in, you will be prompted to change the password to a different one.
- b. Enter **sudo rootsh** to gain root user access.
- c. Enter the password for the **stornext** user account again.
- 3. Edit **/etc/sysconfig/nfs** file. (See [Example:](#page-44-0) Use vi to Edit the nfs File on the next page)
- 4. Change the value for RPCNFSDARGS to "-N 4". When finished, the line must be: RPCNFSDARGS="-N 4"
- 5. Change the value for RPCMOUNTDOPTS to "-N 4". When finished the line must be: RPCMOUNTDOPTS="-N 4"
- 6. Save the file.

#### <span id="page-43-0"></span>**Restart NFS (for CentOS7-based Systems)**

For Artico (R630) Archive Gateway systems.

1. Enter the following to restart the NFS configuration.:

**systemctl restart nfs-config**

2. Enter the following to restart the NFS server.:

**systemctl restart nfs-server**

#### <span id="page-43-1"></span>**Restart NFS (for CentOS6-based Systems)**

For Artico(R520) NAS Archive Appliance systems.

1. Enter the following to restart the NFS configuration:

**service nfs-config restart**

2. Enter the following to restart the NFS server:

**service nfs-server restart**

#### **After You Restart NFS on Node 2**

Repeat both the Edit the nfs File on [page 43](#page-42-0) and Known Issues on [page 11](#page-10-0) sections on node 1(for dualnode systems).

If you need to create new NFS shares to export for user access, you may do this now. See the [About](https://qsupport.quantum.com/kb/flare/Content/connect/DocSite/shared_SNNAS/topics/NAS.htm) the [NAS](https://qsupport.quantum.com/kb/flare/Content/connect/DocSite/shared_SNNAS/topics/NAS.htm) App section of the **StorNext Connect Documentation Center** for information about NAS configuration using StorNext Connect.

#### <span id="page-44-0"></span>**Example: Use vi to Edit the nfs File**

1. Enter the following:

**vi /etc/sysconfig/nfs**

- 2. Move the cursor to the closing quotation mark in RPCNFSDARGS.
- 3. Enter the following:

**i -N 4**

4. Write the file and quit vi as follows:

**:wq**

- 5. For this example, you would have to Restart NFS (for [CentOS7-based](#page-43-0) Systems) on the previous [page](#page-43-0) OR Restart NFS (for [CentOS6-based](#page-43-1) Systems) on the previous page, and repeat the [Edit](#page-42-0) the nfs File on [page 43,](#page-42-0) and Restart NFS (for [CentOS7-based](#page-43-0) Systems) on the previous page ORRestart NFS (for [CentOS6-based](#page-43-1) Systems) on the previous page again on node 1 (for dual-node systems).
- 6. Close the SSH session for the server(s) ( for dual-node systems).

## Re-enable DDM on the Secondary Node After HA Failover

Once the MDC node acting as secondary finishes rebooting and becomes functional again, use fsddmconfig (or the GUI) from the server node currently acting as primary to re-enable DDM for the standby server node, as follows:

1. Open an SSH connection to the appropriate server and use the IP address assigned to the node on the Management or LAN Client network, or use the Service Port IP address.

#### **Service Port IP addresses:**

- Node  $1: 10.17.21.1$  (dual-server node systems)
- Node 2 : 10.17.21.2 (dual-server node, or supported "HA-ready" single-server node StorNext appliances)
- 2. Initiate an ssh session to the system using Terminal or PuTTY:

#### **To ssh into the system**

- a. Log in to the command line using the following credentials:
	- <sup>l</sup> User name: **stornext**
	- <sup>l</sup> Password: **<stornext user account password>**
		- **Note:** "**password**" is the default password for the stornext user account. If the password has been changed, use the current password. Beginning with StorNext 7.0.2, you must change the default password for the stornext user account. As of StorNext 7.0.2, the first time you log in, you will be prompted to change the password to a different one.
- b. Enter **sudo rootsh** to gain root user access.
- c. Enter the password for the **stornext** user account again.
- 3. On the command line of the system enter the following:

**fsddmconfig -u -s e standby\_system\_hostname**

If a system running DDMs periodically displays an **Admin Alert** when it fails over, cycles a client node, or upgrades while the server node operating as secondary is rebooting but not completely down, change the timeout value to allow more time to communicate with the node. Update the TSM configuration parameter **DDM\_CLIENT\_RETRY\_TIMEOUT** from the default 30 seconds to a larger value depending on how long the node is taking to reboot. In the event the server node acting as secondary will be down for an extended period of time, the node should be taken offline. Additionally, if this parameter is set too high, and the standby server does not come back, the command that is currently running (e.g., store or retrieve) will not return until after the specified timeout.

.

For more information about the **DDM\_CLIENT\_RETRY\_TIMEOUT** parameter that can be placed into the **fs\_sysparm\_override** configuration file, refer to the **/usr/adic/TSM/config/fs\_ sysparm.README** file.

**Caution:** Incorrect modification of the fs\_sysparm\_override configuration file can cause a serious, adverse effect on StorNext functionality. Before modifying this file, we recommend you contact [Contacting](#page-46-1) Quantum below.

## <span id="page-46-0"></span>Quantum Appliance Licenses

See Quantum [Appliance](https://qsupport.quantum.com/kb/Flare/Content/appliances/common/InfoHubDocSite/shared_SN_appliances/Topics/Licenses-QuantumAppliances.htm) Licenses page on quantum.com.

## <span id="page-46-1"></span>Contacting Quantum

For further assistance, contact the Quantum Customer Support Center:

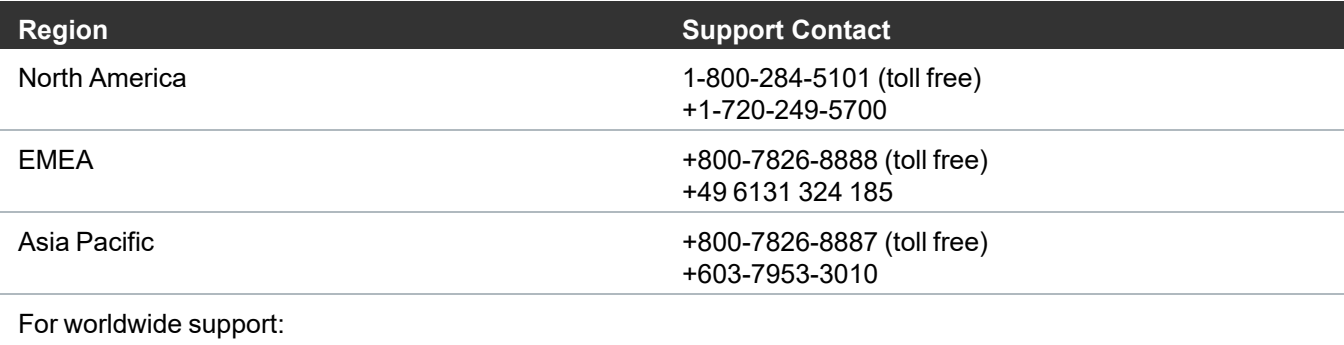

<https://www.quantum.com/en/company/contact-us/>